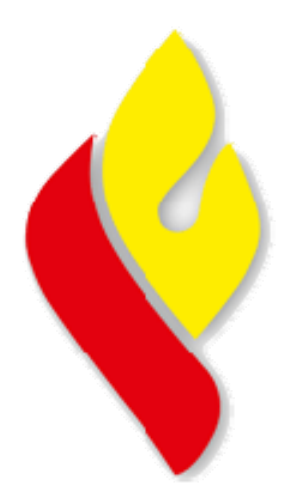

## **Kärntner** Landesfeuerwehrverband

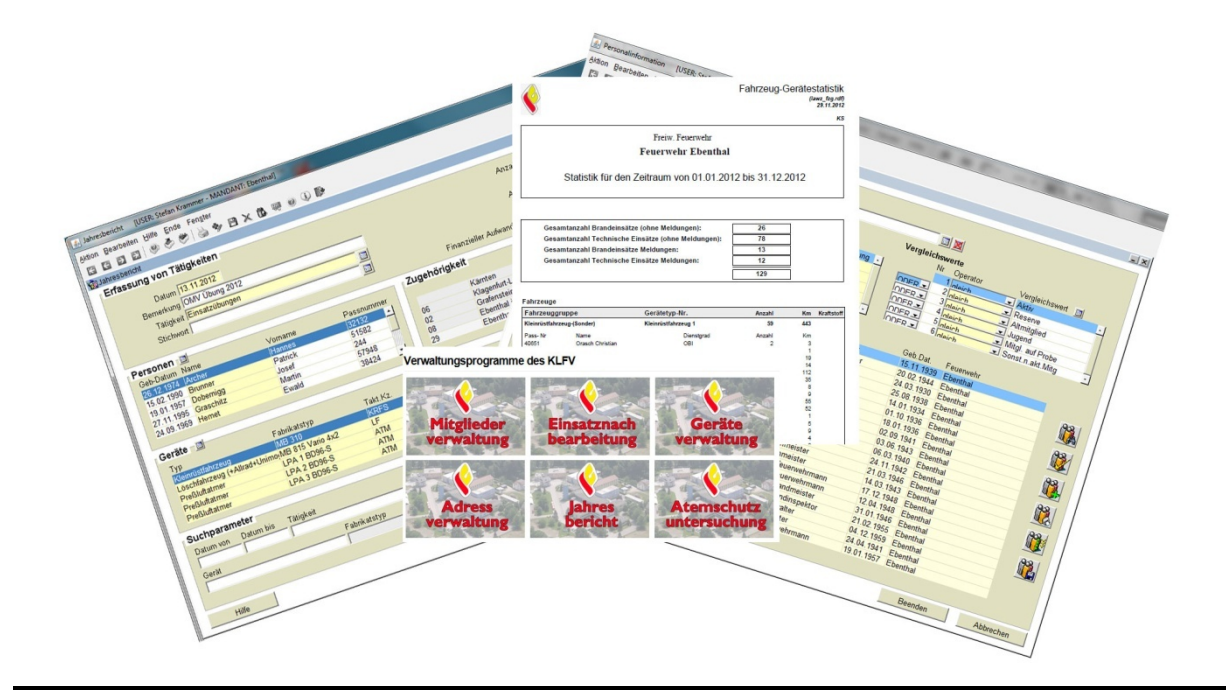

## **Schulungsveranstaltung**

# **EDV-Verwaltungsprogramme des Kärntner Landesfeuerwehrverbandes**

### **Stand 10.12.2015**

### **1. Allgemeines**

Mit der Adaptierung des Einsatzleitsystems der Landesalarm- und Warnzentrale im Jahre 2001 wurden auch die EDV-Programme für die "Personalinformation" neu gestaltet. Es war damit für die Feuerwehren Kärntens erstmalig möglich, über einen Internetzugang auf die Mitgliederdatenbank des KLFV und damit die Daten der eigenen Feuerwehr zuzugreifen. Der Zugang ist, bis auf die Online-Gebühren, für die Feuerwehren kostenlos. Voraussetzungen für die Nutzung ist ein PC mit Internet-Zugang (Browser, wie Internet-Explorer). Optimal für rasches Arbeiten ist eine ADSL- oder vergleichbare Breitbandanbindung; je nach Leitungsqualität können unterschiedliche Zugriffszeiten entstehen. Zwischen 24:00 Uhr und ca. 05:00 Uhr ist KEIN Zugriff auf die Programme möglich (interner Datenabgleich und Sicherung).

Je Feuerwehr gibt es nur einen Zugang. Das Passwort ist entsprechend zu setzen und sicher zu verwahren. Die Passwortregel (Buchstaben und Zahlen gemischt) beachten; Passwortänderung ist möglich.

Weiterentwicklung der EDV-Verwaltungsprogramme:

Die EDV-Verwaltungsprogramme basieren auf einer ORACLE-Datenbank, die mit dem Einsatzleitsystem der LAWZ "verstrickt" ist. Beim nächtlichen Datenabgleich werden auf der Seite des Verwaltungssystems Einsatzdaten übernommen und im Gegenzug auf der Seite des Einsatzleitsystems Personaldaten (Kommandanten und Funktionäre) abgeglichen. Eine Erneuerung der Verwaltungsprogramme dürfte frühestens mit der Adaptierung der "neuen" LAWZ möglich sein.

#### **2. Ansprechpartner seitens des KLFV**

Allgemeine Fragen: HBI Hermann Maier oder OBM Stefan Krammer: **0463 / 36043 (LAWZ)** Support-Email-Adresse: *support@feuerwehr-ktn.at*

Für die Ausstellung der Feuerwehrcards und Fragen zu diversen Einträgen in sämtlichen Modulen sind die jeweiligen Bezirksbearbeiter in der LAWZ zuständig.

### **3. Voraussetzungen für den Betrieb der Verwaltungsprogramme**

Für den Betrieb der Verwaltungsprogramme wird der **Internet Explorer** als Browser empfohlen. Die aktuelle JAVA-Version (Stand Dezember 2015) kann problemlos installiert werden. Chrome, Firefox und Edge unterstützen Java seit Herbst 2015 NICHT mehr! Folgende Schritte sind für den reibungslosen Betrieb notwendig:

#### **Kontrolle, ob nicht zwei verschiedene JAVA-Versionen installiert sind:**

Nachdem sich die neue JAVA-Version teilweise ohne Kenntnis des Benutzers automatisch installiert, kann es sein, dass ältere JAVA Versionen am System vorhanden sind. Sollten zwei verschiedene Versionen installiert sein, so sind die älteren Versionen zu deinstallieren

#### *Systemsteuerung – Programme und Funktionen*

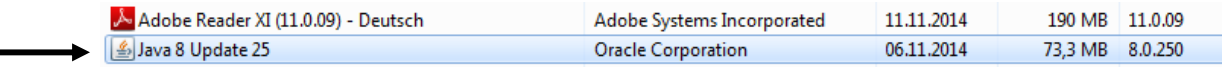

#### **Ändern der Sicherheitseinstellung im Java Control Panel**

Im Java Control Panel (Systemsteuerung - Java) unter dem Reiter "Sicherheit" folgende Einstellung:

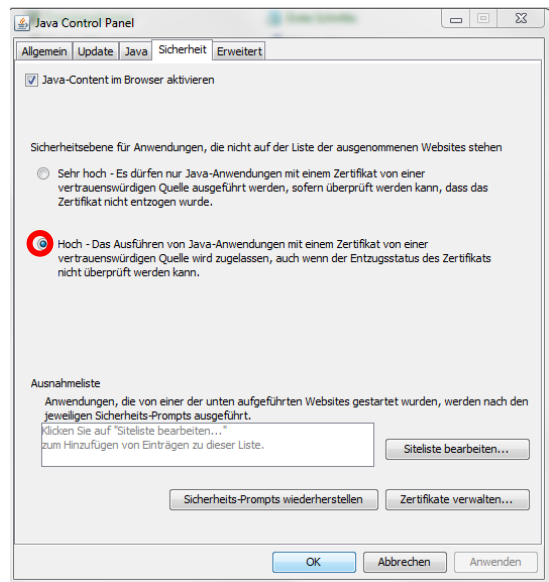

Die Einstellung der Sicherheitsebenen muss auf SEHR HOCH bzw. HOCH eingestellt sein. Wenn diese Einstellung getroffen wurde, müssen in weiterer Folge die Links zu den Verwaltungsprogrammen in der Ausnahmeliste eingetragen werden (siehe nächster Punkt):

#### **Eintrag der Links zu den Verwaltungsprogrammen im Java Control Panel**

Im Java Control Panel (*Systemsteuerung - Java*) unter dem Reiter "Sicherheit" befindet sich das Untermenü "Siteliste bearbeiten". In diesem Menü wird mit einem Klick auf den Button "Hinzufügen" eine neue Zeile eröffnet, in welcher der direkte Link zum jeweiligen Modul einzufügen ist.

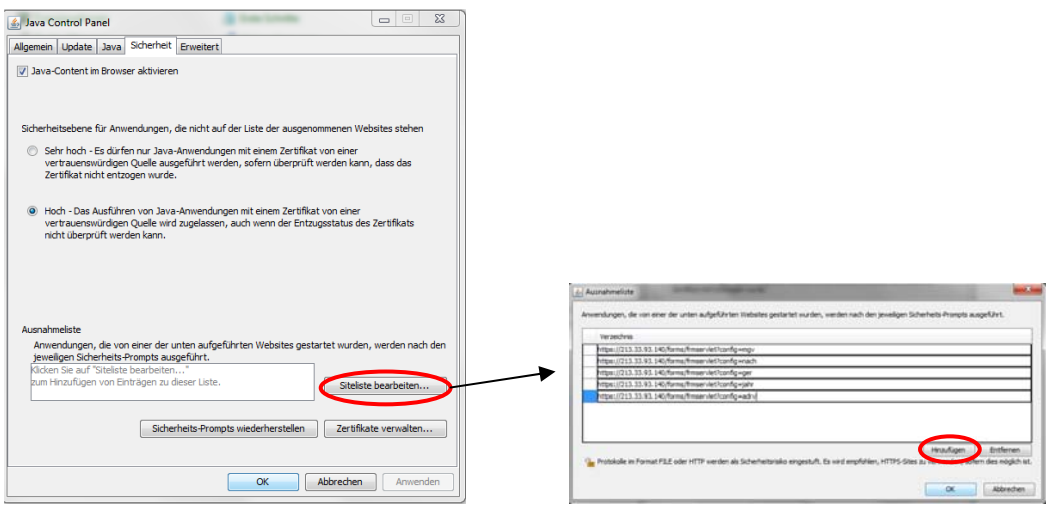

**Die hierzu benötigten Pfade sind: Mitgliederverwaltung:**  https://213.33.93.140/forms/frmservlet?config=mgv **Einsatznachbearbeitung:**  https://213.33.93.140/forms/frmservlet?config=nach **Jahresbericht:**  https://213.33.93.140/forms/frmservlet?config=jahr **Geräteverwaltung:**  https://213.33.93.140/forms/frmservlet?config=ger

#### **Kontrolle der erweiterten Einstellung im JAVA-Control-Panel**

Im Java Control Panel (*Systemsteuerung - Java*) unter dem Reiter "Erweitert" sind folgende Einstellungen zu kontrollieren:

Im Unterpunkt "Sicherheitsüberprüfung von gemischtem Code" muss die zweite Option (Aktivieren – Warnung ausblenden und mit Schutz ausführen) angehakt sein:

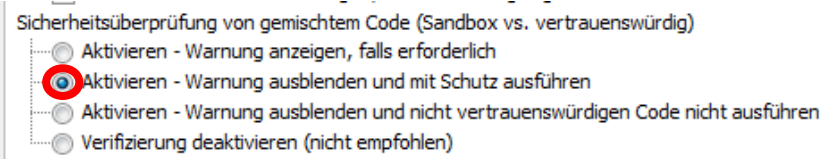

In den Erweiterten Sicherheitseinstellungen muss die Option "SSL 2.0 kompatibles ClientHello-Format verwenden" angehakt sein.

Erweiterte Sicherheitseinstellungen

Zertifikate und Schlüssel in Browser-Keystore verwenden

- DI Blacklist-Entzugsprüfung aktivieren
- 
- SSL 2.0-kompatibles ClientHello-Format verwenden
- SSL 3.0 verwenden
- TLS 1.0 verwenden
- TLS 1.1 verwenden
- TLS 1.2 verwenden

Mit diesen Einstellungen funktioniert der Aufruf der Verwaltungssoftware wieder. Um die Druckfunktionalität zu gewährleisten, muss im Browser (Internet Explorer) der Popupblocker eingestellt werden:

#### **Deaktivieren des Popup-Blockers im Browser:**

#### **Internet Explorer:**

Menüpunkt "EXTRAS" - Popupblocker den Popupblocker ausschalten oder besser bei den zugelassen Websites die Adresse 213.33.93.140 hinzufügen.

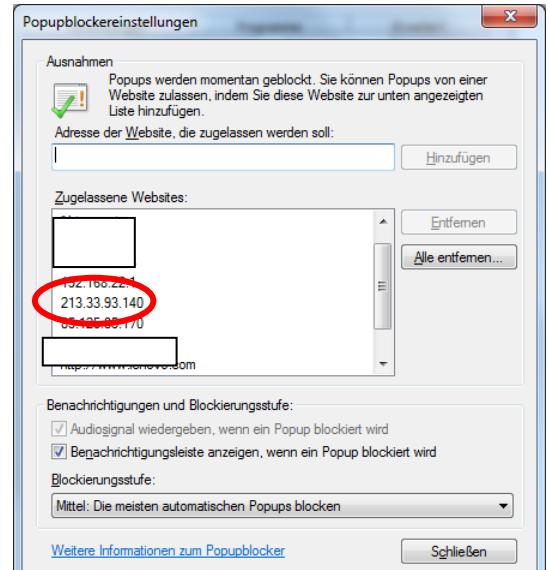

### **4. Module der EDV-Verwaltungsprogramme**

Grundsätzlich besteht das EDV-Verwaltungspaket für die Kärntner Feuerwehren aus sechs Modulen, wobei das Atemschutzuntersuchungsmodul den Feuerwehrärzten und den Atemschutzuntersuchungsteams vorbehalten ist.

Der Einstieg erfolgt über die Homepage des KLFV www.feuerwehr-ktn.at . Unter dem Menüpunkt EDV / Verwaltungsprogramme befinden sich die Links zu den einzelnen Modulen.

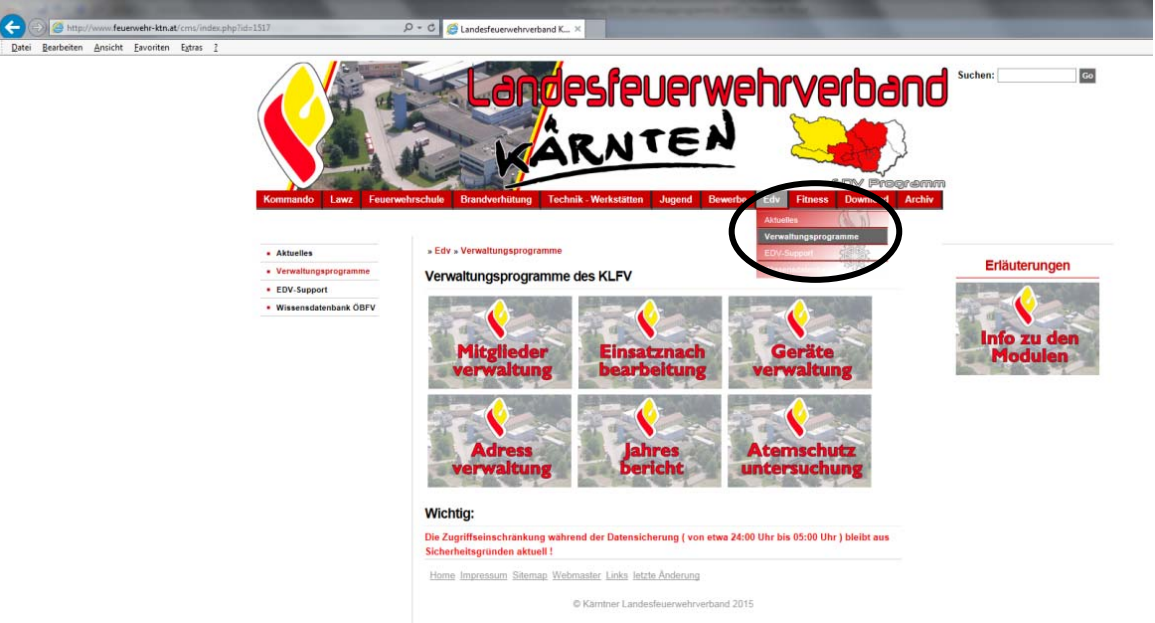

- Mitgliederverwaltung
- Einsatznachbearbeitung
- Jahresbericht
- Geräteverwaltung
- Adressverwaltung
- Atemschutzuntersuchung (nur FF-Ärzte, Atemschutzuntersuchungsteams)

Beim Klick auf den jeweiligen Link gelangt man zum Anmeldefenster:

Vor allem beim ersten Einstieg nach erfolgten Änderungen bzw. Laden des Zertifikates kann es längere Zeit dauern, bis das Anmeldefenster erscheint.

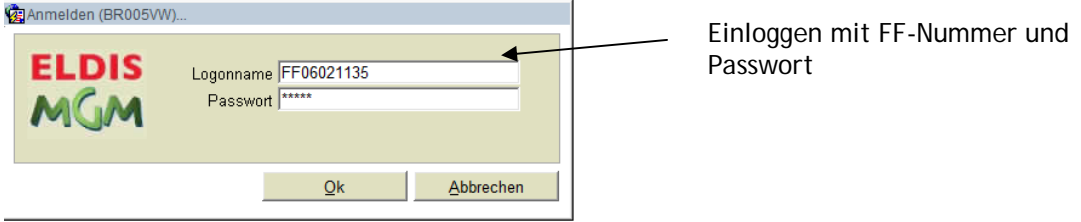

### **5. Mitgliederverwaltung**

### **5.1 Allgemeines und Aufbau der Maske**

Mit einem Klick auf Personen / Suche gelangt man in die Personen-Suchmaske

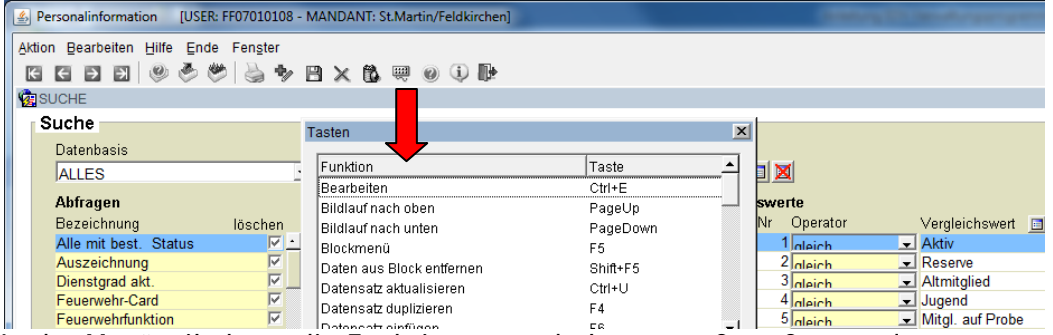

In der Menüzeile kann die Funktionstastenbelegung aufgerufen werden.

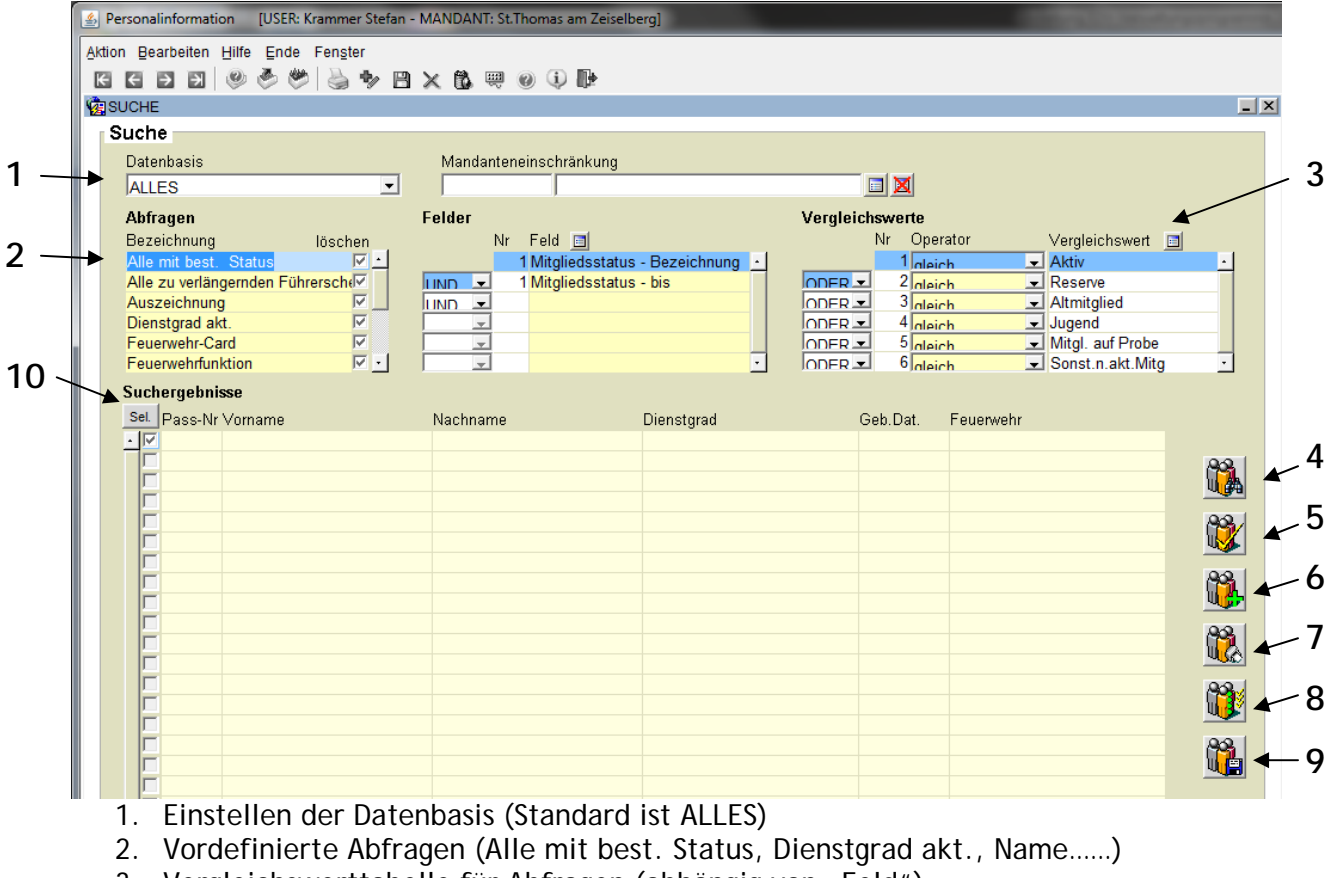

- 3. Vergleichswerttabelle für Abfragen (abhängig von "Feld")
- 4. Such-Button (auch Shortkey F8)
- 5. Person übernehmen
- 6. Person anlegen (siehe Punkt 5.2)
- 7. Such- und Druckfunktion (siehe Punkt 5.5)
- 8. Mehrfachzuweisung (bei FF gesperrt)
- 9. ASCII-Export
- 10. Selektion der Mitglieder (standardmäßig sind alle Mitglieder in der Liste selektiert)

Als Standard - Datenbasis ist ALLES definiert, als Standard - Abfrage "Alle mit best. Status". Bei dieser Abfrage werden alle Feuerwehrmitglieder in der Liste angezeigt, die die Voraussetzungen der Vergleichswerttabelle erfüllen. Personen im Status "Löschen" oder "Verstorben" können nur über Name oder Passnummer gefunden werden!

### **5.2 Neuanlage eines Feuerwehrmitgliedes**

Bisher musste für jedes neue Feuerwehrmitglied ein Feuerwehrpass erworben werden, in dem die Passnummer bereits vorgedruckt war. Diese Passnummer wurde bei der Neuanlage des Mitgliedes in der Mitgliederverwaltung im Feld "Passnr." eingetragen. Im Zuge des Projekts "Feuerwehrcard" musste die Passnummernvergabe umgestellt werden und erfolgt seit 02.01.2014 automatisch beim Anlegen der Person.

#### **Vorgangsweise:**

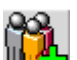

Mit Anklicken des "Neuanlage-Buttons"  $\frac{16.67}{10.67}$  in der Mitgliederverwaltung erhält man ein leeres Formular zur Anlage eines neuen Feuerwehrmitgliedes:

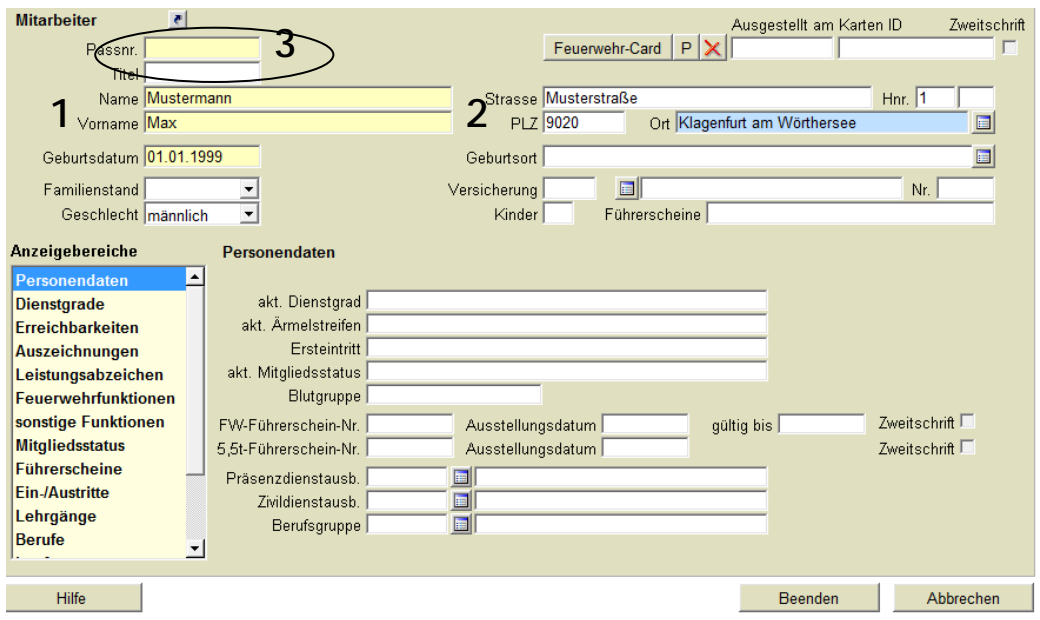

Die gelb hinterlegten Felder (mit Ausnahme der Passnr.) sind Pflichtfelder und MÜSSEN zuerst eingegeben werden.

- 1 … Eingabe der persönlichen Daten (Name, Vorname, Geburtsdatum)
- 2 … Eingabe des Wohnortes
- 3 ... Klick auf SPEICHERN  $\blacksquare$  (oder F10), die Passnr. wird automatisch eingefügt.

Danach sind die weiteren Daten gemäß dem Anzeigebereiche einzutragen. Ebenfalls automatisch eingetragen wird mit dem Tag des Anlegens der Person das Eintrittsdatum und der Beginn des Status Jugend (Alter von 10-15 Jahre) bzw. Mitglied auf Probe (Älter 15 Jahre). Diese Datumsangaben können bei Bedarf geändert werden.

#### **Anforderung der Feuerwehrcard:**

Die Feuerwehrcard ist wie unter Punkt 5.6.1 beschrieben anzufordern. Das Formular kann direkt aus den Reports bzw. dem Download von der Homepage des KLFV aufgerufen werden.

### **5.3 Überstellung und "Tätig werden in weiterer Feuerwehr"**

#### **ÜBERSTELLUNGEN:**

Überstellungen von Feuerwehrmitgliedern können ausnahmslos nur von den Bezirkssachbearbeitern in der LAWZ durchgeführt werden. Zu diesem Zwecke ist ein formloses Mail an die Support-Emailadresse bzw. die LAWZ mit Name und Passnummer der Person sowie dem Tag des Übertrittes zu senden. Auch ein Antrag auf "Neu-Ausstellung" der FW-Card infolge Übertrittes ist zu stellen.

#### **Tätig werden in weiterer Feuerwehr:**

Gemäß Kärntner Feuerwehrgesetz (K-FWG) war es bisher schon möglich, in **einer**  Freiwilligen Feuerwehr (mit eigener Passnummer) und in **einer** Betriebs- **oder** Berufsfeuerwehr (weitere eigene Passnummer) tätig zu sein. Dies wird in der MGV unter den Zusatzdaten angezeigt und auch im Mitgliederstammblatt angedruckt. Dieser Eintrag **"Weitere Mitgliedschaft"** wird so erhalten bleiben.

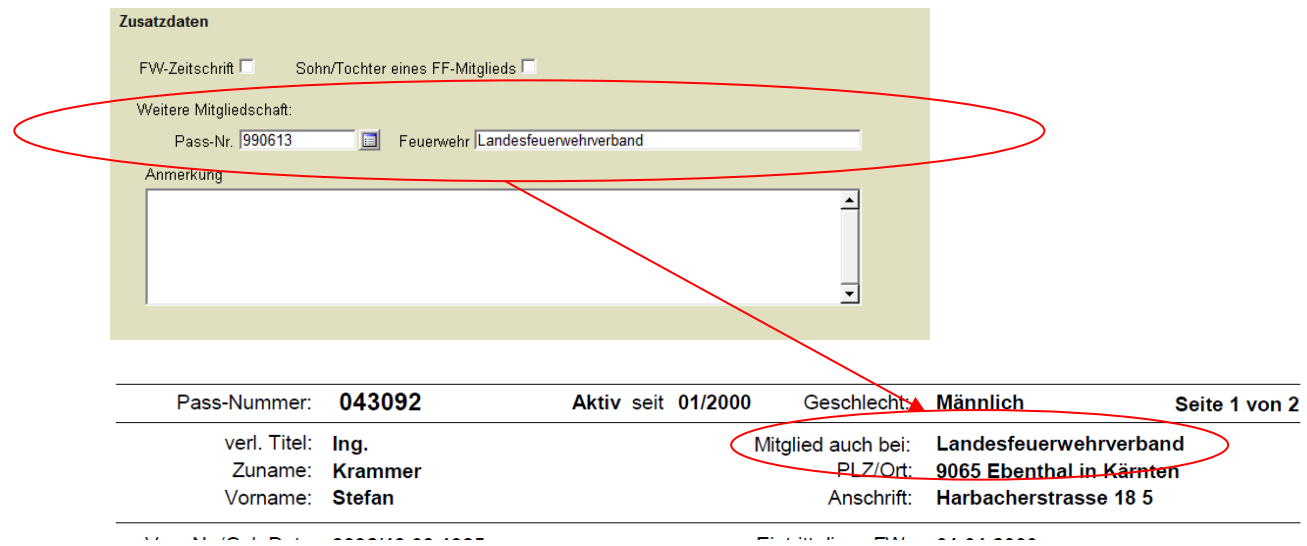

Eine Novelle zum K-FWG macht es seit 2013 möglich, unter dem Titel "Tätig werden in **einer weiteren Freiwilligen Feuerwehr"** bei Vorliegen eines räumlichen Nahverhältnisses in **EINER** weiteren **Freiwilligen Feuerwehr** tätig zu werden. In Anlehnung an den Gesetzestext gibt es eine **STAMMFEUERWEHR**, bei der das Feuerwehrmitglied normal geführt wird, und eine **GASTFEUERWEHR**, die teilweise auf die Daten der Stammfeuerwehr zugreift. Lehrgangsbesuche und Bewerbsteilnahme sind nur bei der Stammfeuerwehr möglich. Die Meldung mittels Formular (Download) hat auch an den KLFV zu erfolgen!

In der Stammfeuerwehr ist das "Tätig werden in einer weiteren Freiwilligen Feuerwehr" folgendermaßen sichtbar:

Eintrag unter Zusatzdaten (nur vom KLFV durchzuführen)

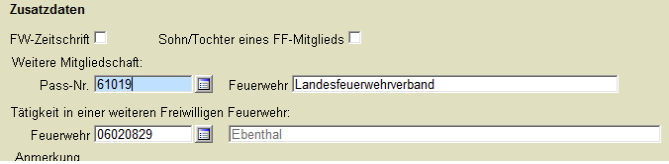

Mit diesem Eintrag wird der "weiteren Freiwilligen Feuerwehr" der Zugriff auf die Passnummer ermöglicht. Kennzeichnung in der Rubrik Ein/- Austritte mit z.B. **EINTR-G** (Eintritt bei Gastfeuerwehr).

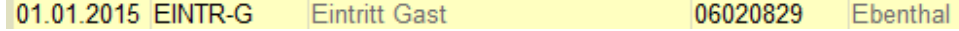

#### **Kennzeichnung in folgenden Reports bei der STAMMFEUERWEHR:**

- Mitgliederstammblatt (Eintrag "Tätigkeit in einer weiteren FF", Andruck der FF)
- ‐ Auswertemöglichkeit, welche Mitglieder der Stammfeuerwehr bei welchen Gastfeuerwehren tätig sind (Pass-Nr, DGR, Name, Geb. Datum, Name der Gast-FF)

#### **Möglichkeiten der GASTFEUERWEHR**

- ‐ Möglichkeit, das Mitglied in der Mitgliederliste (Personenmaske) anzuführen (MGV, farblich gekennzeichnet)
- ‐ Möglichkeit, das Mitglied in der EN Einsätzen zuzuordnen
- ‐ Möglichkeit, das Mitglied im JB verschiedenen Tätigkeiten zuzuordnen

#### **Auswertemöglichkeit in folgenden Reports bei der GASTFEUERWEHR:**

- MGV: Normal- und Kurzlistung (Kennzeichnung in einer Rubrik "GAST")
- ‐ EN: Mitgliederbezogene Auswertungen (Mitglieder- und Fahrzeugstatistiken)
- ‐ JB sämtliche personenbezogenen Statistiken

### **5.4 Stammdatenpflege**

Stammdatenpflege (Eintrag von Feuerwehrfunktionen, Dienstgrade nach Beförderungen, ..) ist grundsätzlich Aufgabe der Feuerwehr. Folgende Einträge können NUR vom KLFV eingetragen und geändert werden:

- Untersuchungen (Ausnahme: die Einstellungsuntersuchung muss von der FF eingetragen werden)
- ‐ Auszeichnungen (alle Auszeichnungen)
- ‐ Lehrgänge (alle Lehrgänge)
- ‐ Zusatzdaten (bestimmte Querverweise)
- ‐ Schadensfälle (alle Fälle)
- ‐ Feuerwehrfunktionen (Funktionen ab KDTSTV werden nur vom KLFV eingetragen)
- ‐ Dienstgrade (Dienstgrade ab BI können nur vom KLFV vergeben werden)

Es wird darauf hingewiesen, dass die Erreichbarkeiten (Handynummer, Email….)und Anschriften aktuell zu halten sind, da diese Daten z.B. auch im Einsatzleitsystem bzw. für Lehrgangseinberufungen benötigt werden.

### **5.5 Suchfunktionen**

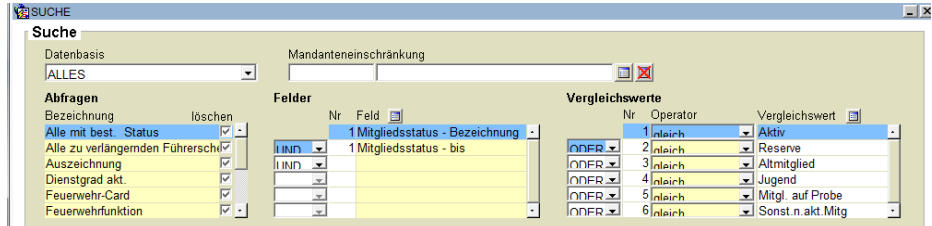

Datenbasis: hier können verschiedene Datenbasen gewählt werden (ALLES, Alle Dienstgrade, …..)

Abfragen: Die häufigsten Abfragen sind hier vordefiniert (Suche nach Dienstgrade, Name, Auszeichnung, ……), meist muss der gesuchte Vergleichswert eingetragen werden

Vergleichswerte: Hier können die Vergleichswerte variabel eingetragen und verändert werden (in Abhängigkeit des mittleren Maskenbereiches "Feld")

#### **5.6 Auswertemöglichkeiten**

### **5.6.1 Antrag Feuerwehrcard**

Nachdem das neue Feuerwehrmitglied in der EDV-Mitgliederverwaltung angelegt wurde, kann mittels Antragsformular die Ausstellung einer Feuerwehrcard beantragt werden. Das Antragsformular ist auf der Homepage des KLFV unter *Download / Anträge* herunterzuladen bzw. kann direkt aus den Reports in der Mitgliederverwaltung aufgerufen werden.

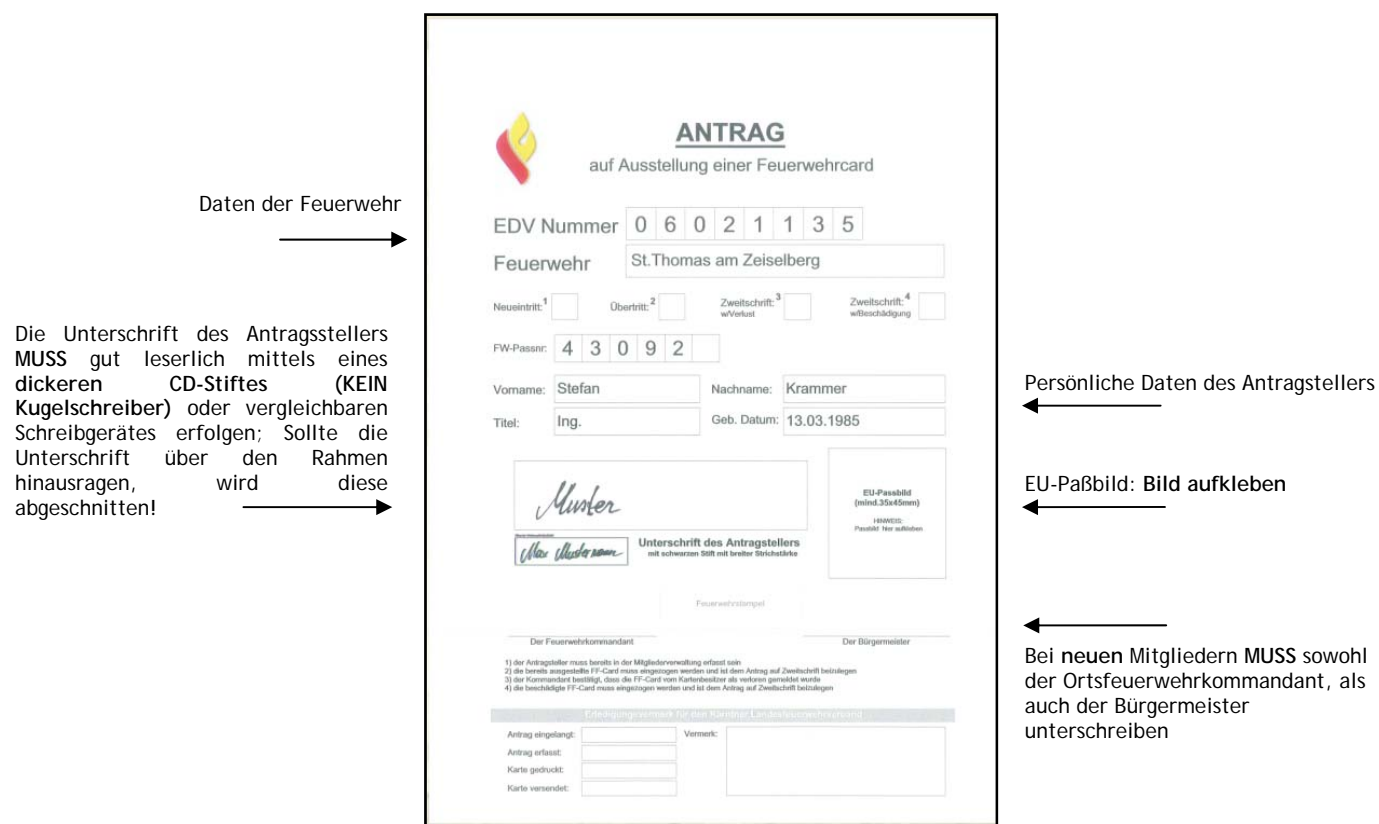

Ausdruck aus der Mitgliederverwaltung: Name, Vorname, Passnr. und Feuerwehr sind bereits im Formular enthalten!

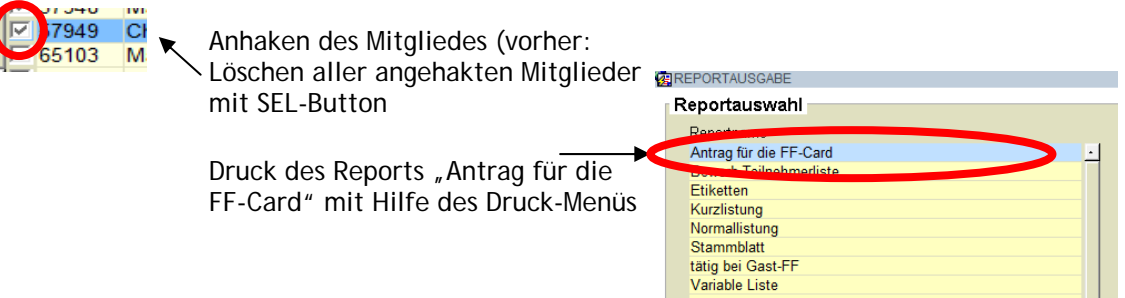

#### **HINWEIS:**

Sollte sich der Report nicht öffnen, ist im jeweiligen Browser (Internet Explorer) der Popup-Blocker aktiviert und muss deaktiviert bzw. angepasst werden (s. Seite 4)

### **5.6.2 Antreteliste für die Leistungsbewerbe**

Ab sofort kann die Teilnehmerliste für die Leistungsbewerbe automatisch aus der Mitgliederverwaltung generiert werden:

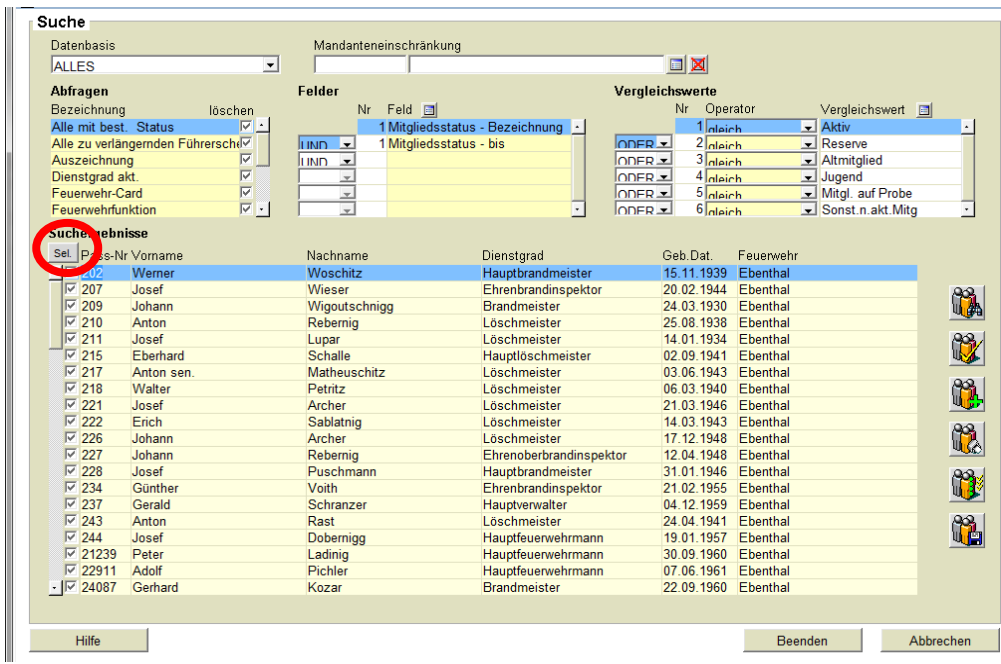

**Abfrage aller Mitglieder einer Feuerwehr**

Nach der Abfrage der Mitglieder müssen alle Haken vor der Passnummer mittel Klick auf den SEL-Button gelöscht werden.

#### **Auswahl und Druck der Mitglieder**

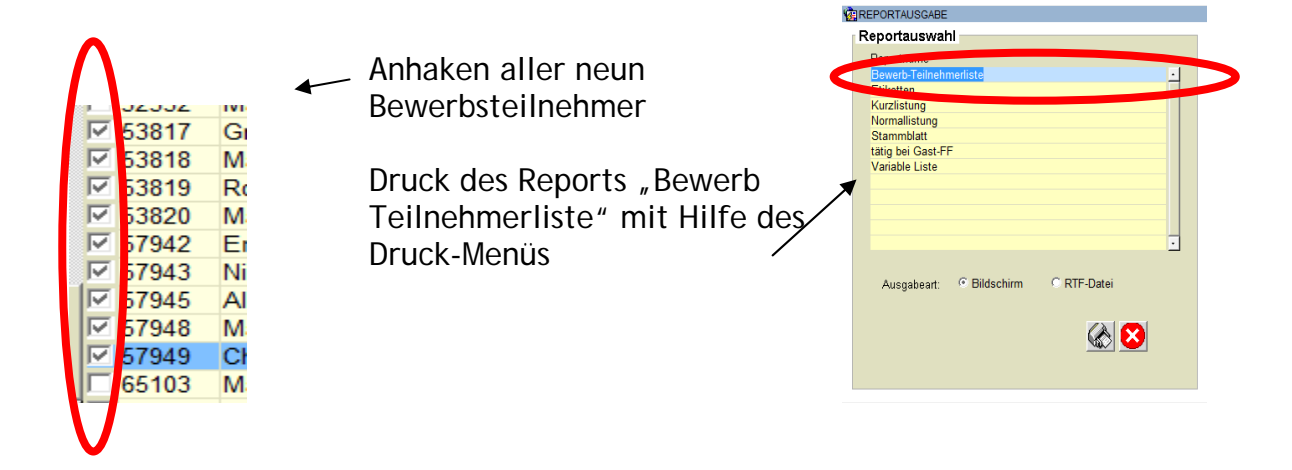

**Die Gruppennummer der Feuerwehr muss mit einem entsprechenden Stift am Ausdruck eingetragen werden!**

### **5.6.3 Kurzlistung, Normallistung und Stammdatenblätter**

Die gängigsten Ausdrucke sind die Kurzlistung und die Normallistung. Über den Button

Drucken WA werden diese Listungen im Druckmenü ausgewählt.

#### **Kurzlistung:**

Die Kurzlistung ist nach Dienstgrad absteigend sortiert. Es werden Dienstgrad, Passnummer, Adresse und sämtliche Erreichbarkeiten eines Mitgliedes angezeigt

**Normallistung:**

Die Normallistung ist nach Mitgliedsstatus und darin nach Dienstgrad absteigend sortiert. Es werden Dienstgrad, Passnummer, Geburtsdatum, eine Erreichbarkeit (erster Eintrag in der Erreichbarkeits-Liste) Postleitzahl und Ort eines Mitgliedes angezeigt. Am Ende der Listung wird die Summe der Feuerwehrmitglieder gebildet.

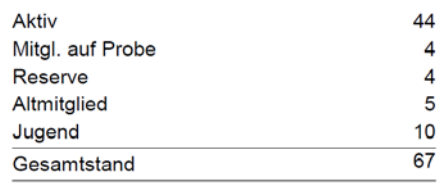

### **5.6.4 Stammdatenblätter**

Werden die Stammblätter ALLER Mitglieder benötigt, so ist die Standard-Abfrage auszuführen und über das Druckmenü "Stammblatt" auszuwählen.

Sollten nur einzelne Mitglieder benötigt werden, so ist folgendermaßen vorzugehen: Nach der Abfrage der Mitglieder müssen alle Haken vor der Passnummer mittel Klick auf den SEL-Button gelöscht werden. Das Stammblatt eines einzelnen Mitgliedes kann direkt aus der Maske "Personen" mit dem Drucker-Icon aufgerufen werden.

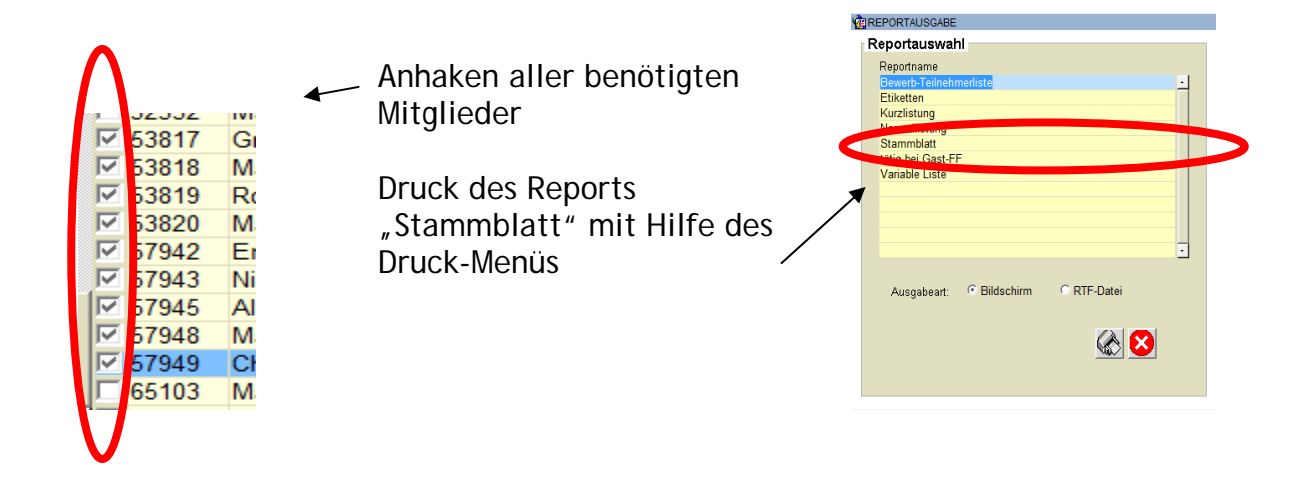

### **5.6.5 Variable Liste**

Bei der Variablen Liste ist die gewünschte Abfrage auszuführen. Über das Druckmenü ist die Option "Variable Liste" auszuwählen. Nun können die variablen Daten ausgewählt werden

(maximal vier Spalten). Diese Liste kann z.B. für die Ermittlung von Dienstzeiten u.ä. verwendet werden. ACHTUNG: Das Programm rechnet immer tagesgenau!

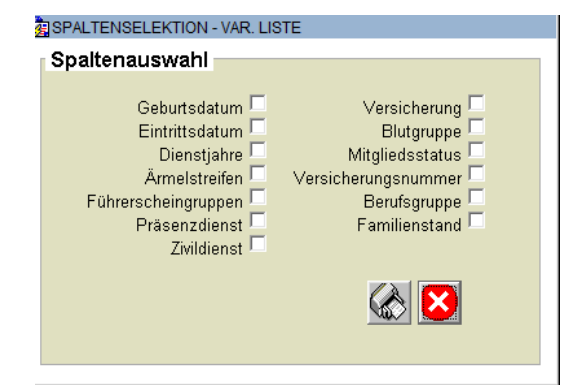

### **5.6.6 ASCII-Export**

Der ASCII-Export ist ein Tool, mit dem bestimmte Daten in einer Form exportiert werden, die ein Weiterverarbeiten mit externen Programmen zulässt. Mit einem Klick auf den ASCII-Button öffnet sich eine Aufforderung zum Festlegen eines Speicherortes. Die \*.csv-Datei kann dann abgelegt und in weiterer Folge mit Office-Programmen bearbeitet werden (z.B. Geburtstagsliste, Telefonliste, Serienbrief, Etiketten, …)

### **5.6.7 Spezielle Reports**

Spezielle Reports können über die Datenbasis ausgewählt werden. Dies sind z.B.:

- ‐ Alle Dienstgrade: Liste aller Mitglieder mit allen Beförderungsdaten
- ‐ Alle Auszeichnungen: Liste aller Mitglieder mit den (gesuchten) Auszeichnungen
- ‐ Alle Funktionen: Liste aller Mitglieder mit den (gesuchten) Funktionen
- ‐ Alle Lehrgänge: Liste aller Mitglieder mit den (gesuchten) Lehrgängen

### **5.7 Kursauswertungen**

Eine Listung aller Lehrgangsbesuche z.B. innerhalb eines Zeitraumes ist folgendermaßen möglich:

Klick auf den Menüpunkt Kurswesen / Anwesenheiten auswerten

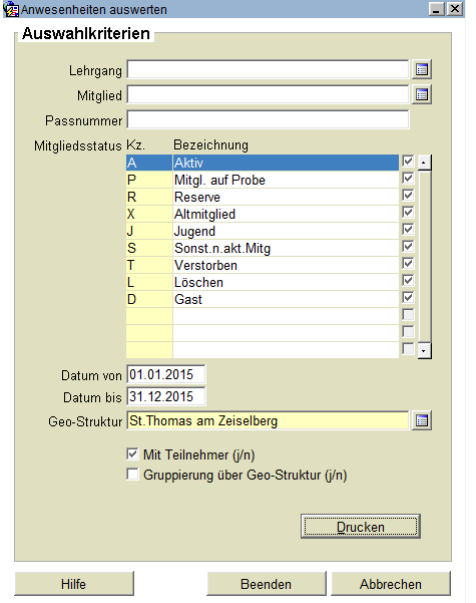

Festlegen des Zeitraumes von .. bis ..

Mit Teilnehmer (j/n) anhaken

Es kann auch gesucht werden, welche Mitglieder einen bestimmten Lehrgang besucht haben (Lehrgang auswählen und entspr. Mitgliedsstatus anhaken)

Es kann jedoch NICHT gesucht werden, wer einen bestimmten Lehrgang noch NICHT absolviert hat.

### **6. Einsatznachbearbeitung**

Die Einsätze sollen immer möglichst zeitnah fertig gestellt werden. Jene des Vorjahres müssen bis spätestens 5.Jänner eingetragen werden. Dies ist die Frist der Statistikmeldung vom KLFV an den ÖBFV. Einsätze sind immer erst am darauffolgenden Tag in der EN verfügbar!

Generell wird zwischen Berichten (Brandeinsatz, Technischer Einsatz) und Meldungen (Meldung Brandeinsatz, Meldung Technischer Einsatz) unterschieden. Der Haupteinsatz (Bericht) wird immer der örtlich zuständigen Feuerwehr zugewiesen (außer sie war bei dem Einsatz nicht dabei), die Meldung den hinzu alarmierten Kräften (z.B. jenen aus Alarmstufe 2 oder 3).

### **6.1 Allgemeines und Aufbau der Maske**

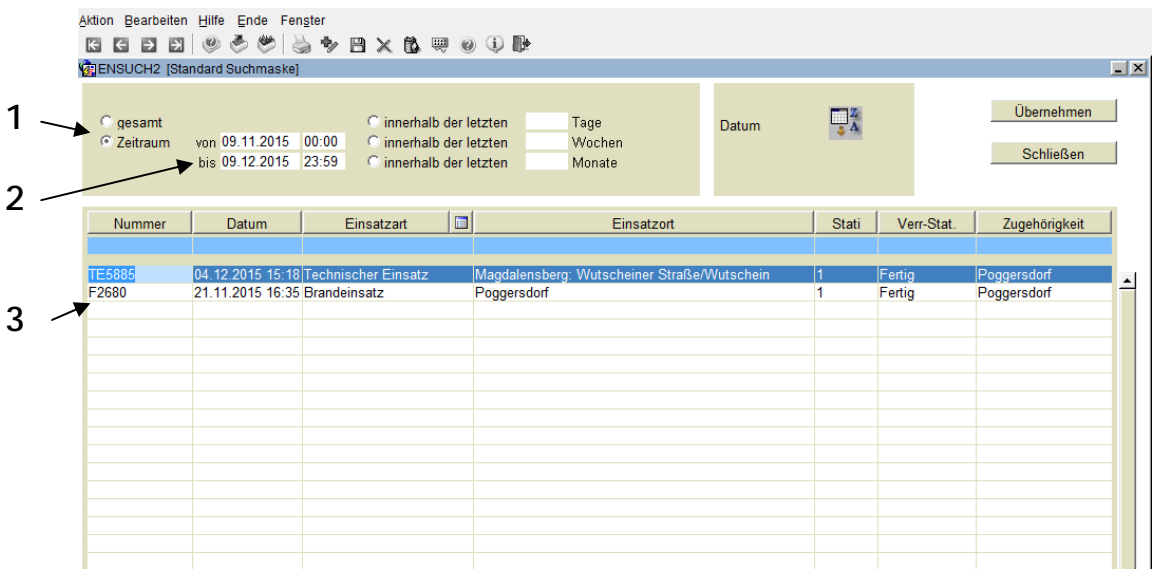

- 1. Alle Einsätze anzeigen oder für einen definierten Zeitraum (wenn diese Option gewählt wurde, muss dann eine erneute Suche ausgeführt werden (F8) )
- 2. Definition des Zeitraumes (Standard ist ein Monat zurück eingestellt!)
- 3. Liste der gefundenen Einsätze im eingestellten Zeitraum

### **6.2 Bearbeitung eines Einsatzes**

Vor der Bearbeitung eines Einsatzes ist in das Feld "Erstbearbeiter" ein Doppelklick zu machen. Blau hinterlegte Felder sind zwingend auszufüllen. Alle anderen Felder können optional nach Bedarf gefüllt werden. Nach Fertigstellung des Einsatzes ist dieser mit einem Doppelklick auf das Feld "Unterschrift" fertigzustellen. Fertiggestellt werden kann ein Einsatz erst, wenn ALLE Pflichtfelder ausgefüllt sind. Haben z.B. weitere am Einsatz beteiligte Wehren ihre Meldungen (noch) nicht fertig gestellt, können von der zuständigen Wehr im Bericht in deren Zeilen geschätzte Werte eingetragen werden. Auch wenn der Bericht bereits fertig ist (im Status 1) werden bei nachträglicher Änderung/Fertigstellung einer zugehörigen Meldung die Werte auch im Bericht korrigiert.

Bei Unklarheiten bzw. für Löschung eines Einsatzes ist die LAWZ zu kontaktieren.

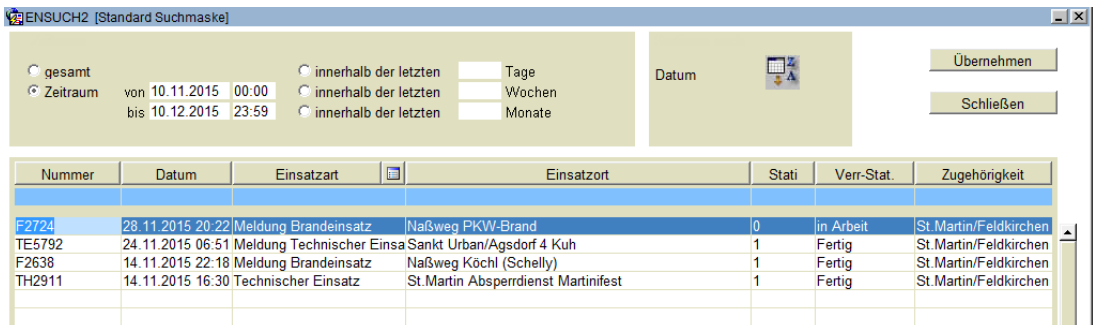

Die offenen Einsätze sind mit dem Status "0" und dem Verr. Stat. "in Arbeit" gekennzeichnet, die fertiggestellten Einsätze mit "1" und "Fertig". Eine nachträgliche Bearbeitung ist mit Entfernen des Datums (Einsatz geht in Staus 0), Eingabe der Korrekturen und danach erneutem Setzen des Datums möglich.

Die ortszuständige Feuerwehr erhält einen Haupteinsatz – Bericht (Brandeinsatz, Technischer Einsatz), die mitalarmierten Feuerwehren je eine Meldung (Meldung Brandeinsatz, Meldung Technischer Einsatz).

Mit einem Doppelklick auf die Zeile mit dem Einsatz öffnet sich dieser. Mit einem Doppelklick in das Unterschriftenfeld (Erstbearbeiter) wird der User (Feuerwehrname) eingetragen, erst dann ist ein Bearbeiten möglich. Beim Einsatzort kann eine kurze Zusatzinfo eingetragen werden, dies ist dann z.B. in der chronologischen Liste sichtbar.

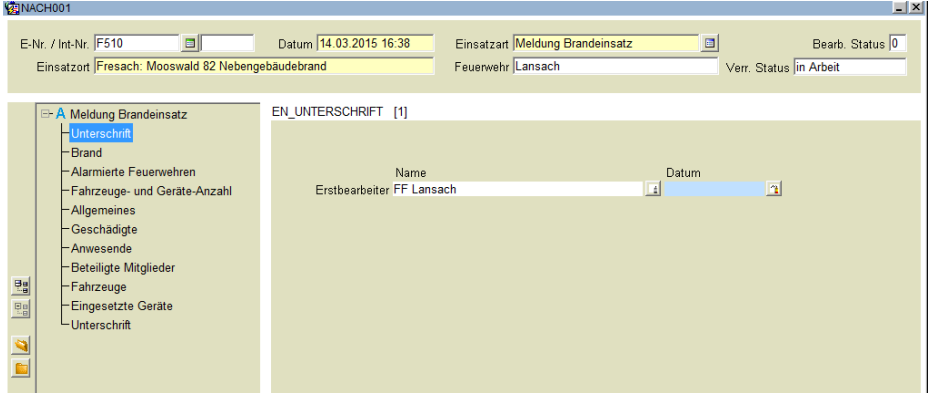

Die Kategorien auf der linken Spaltenseite sind nacheinander abzuarbeiten.

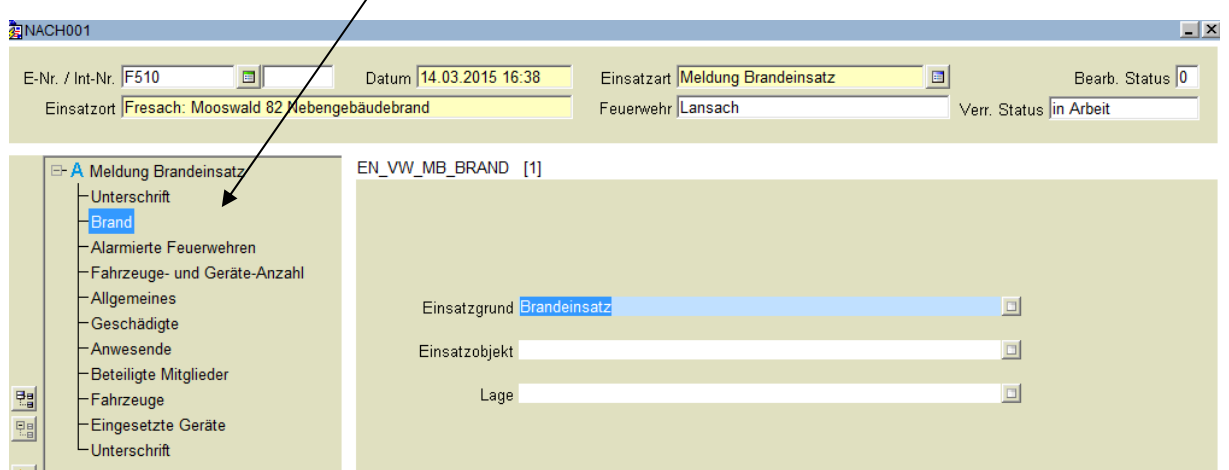

Die Felder Einsatzgrund, Einsatzobjekt und Lage sind fallorientiert zu ergänzen/ändern. Das Auswahlfeld auf der rechten Zeilenseite gibt die möglichen Einträge vor, in Abhängigkeit der Einsatzart und des Einsatzgrundes.

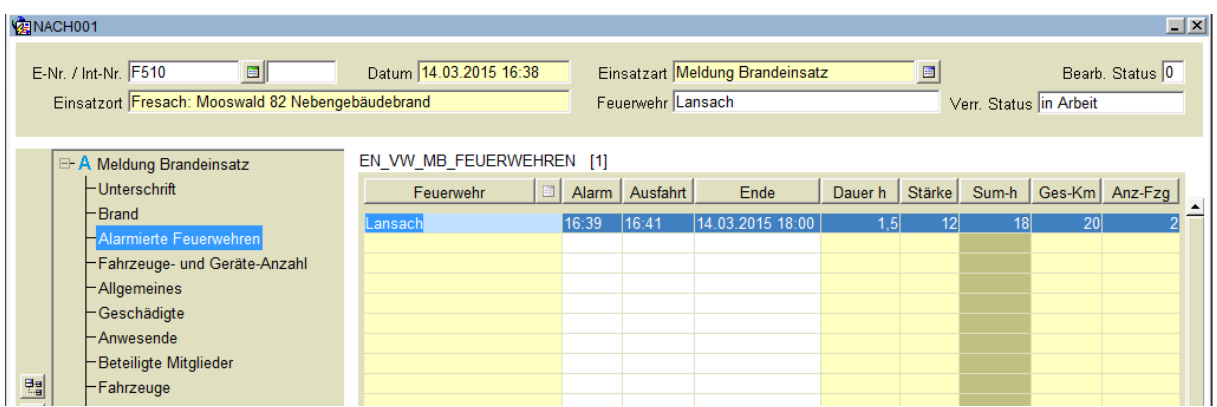

In der Rubrik "Alarmierte Feuerwehren" sind fast alle Felder Pflichtfelder und vollständig auszufüllen! War KEIN Fahrzeug beim Einsatz beteiligt, sind "Null-Werte" einzutragen.

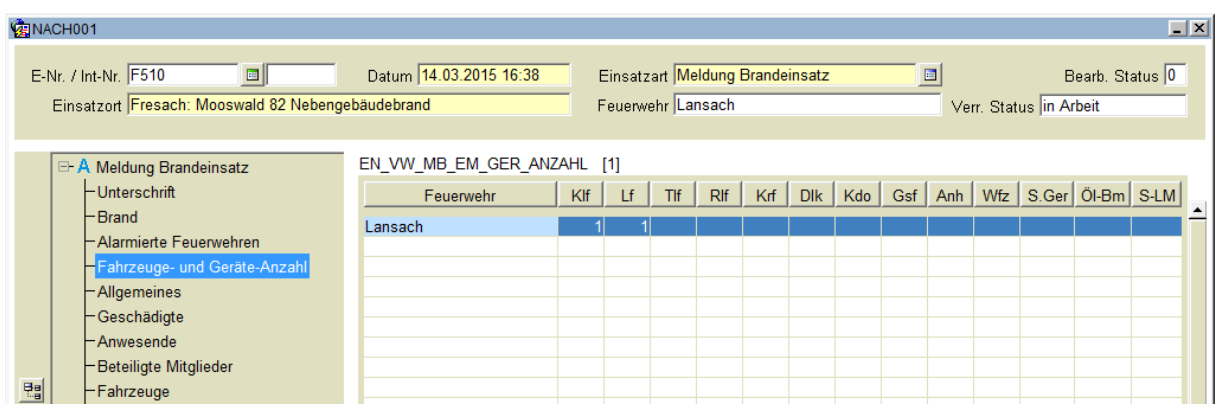

Die Fahrzeug- und Geräteanzahl kann eingetragen werden (keine Pflichtfelder)

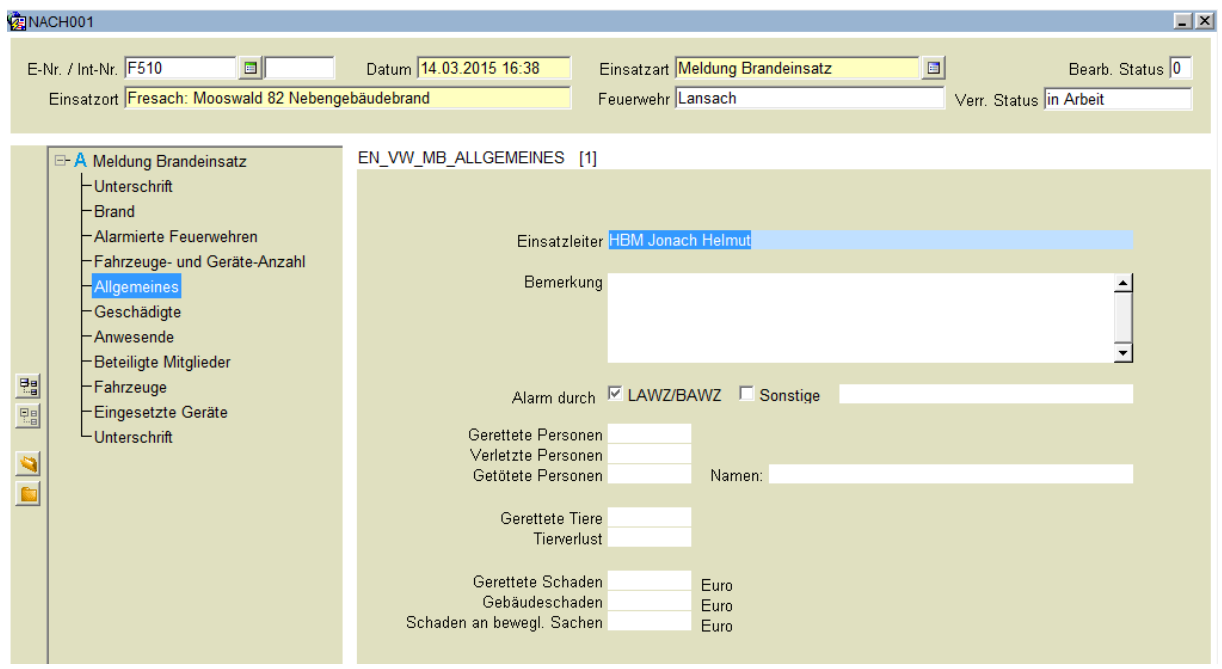

Die Rubrik "Allgemeines" enthält Freitextfelder und kann nach Bedarf gefüllt werden. Im Feld Bemerkung nur feuerwehrrelevante Einträge machen, keine Vermutungen! Ausgefüllte Werte bei den Feldern der Personen und Tiere sowie Schäden werden in die Jahresstatistik des KLFV übernommen, aber nur teilweise veröffentlicht.

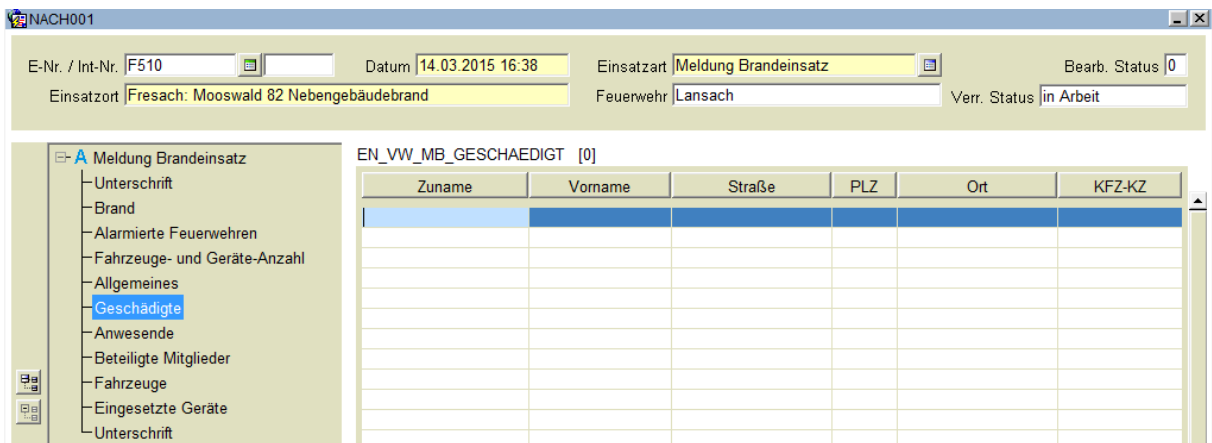

Eintrag der Geschädigten (Keine Pflichtfelder)

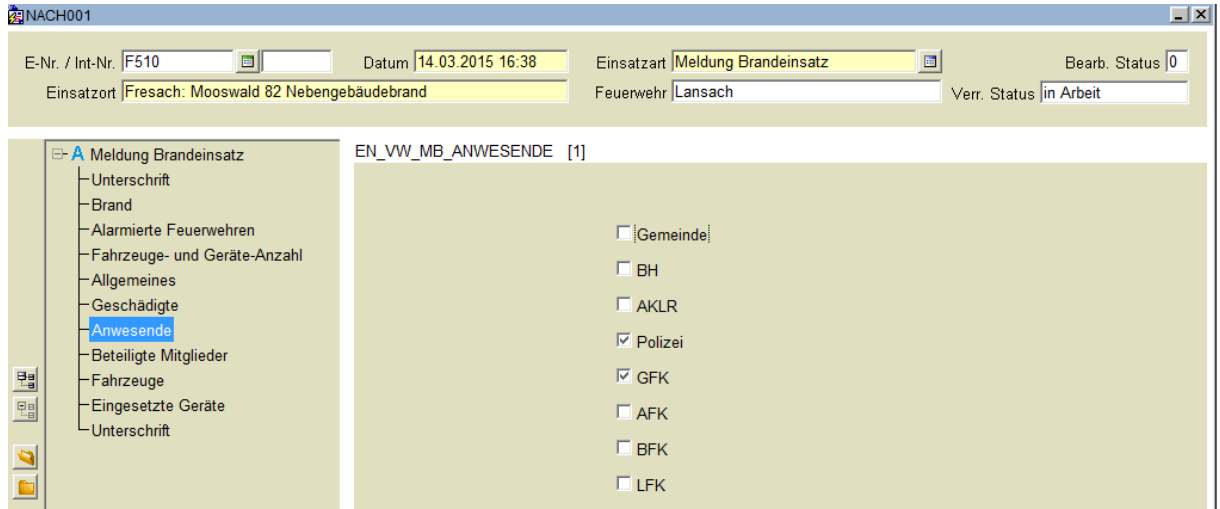

Anhaken anwesender Funktionäre und Einsatzorganisationen bzw. Behörden.

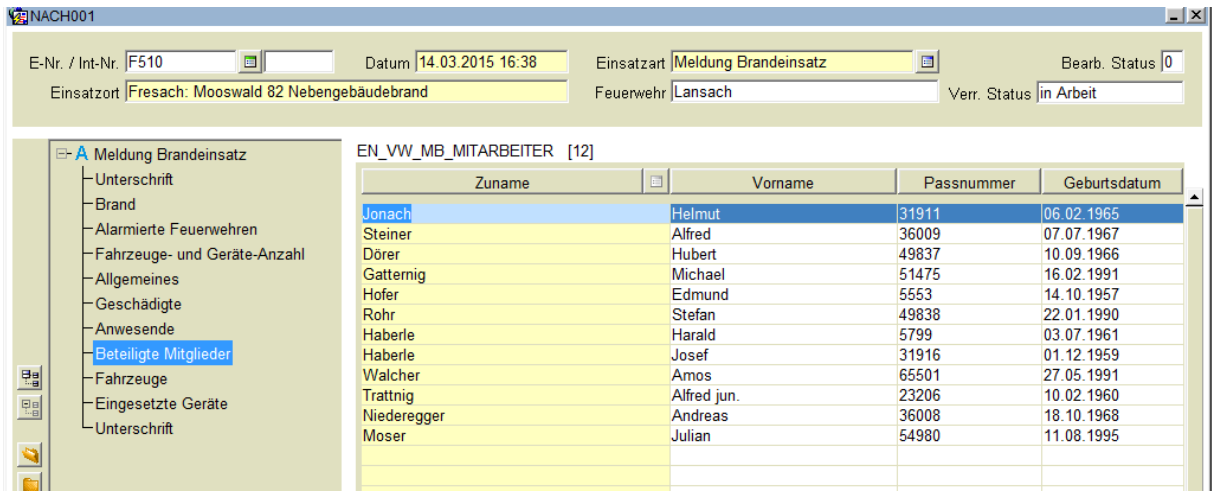

Erfassung der beteiligten FF-Mitglieder. Mit dem Auswahlfeld neben der Spaltenüberschrift "Zuname" bzw. der F9-Taste werden alle Mitglieder der Wehr aufgerufen und es können bei gedrückter Strg-Taste die betreffenden Datensätze markiert und in einem Zuge übernommen werden (Mehrfachzuordnung).

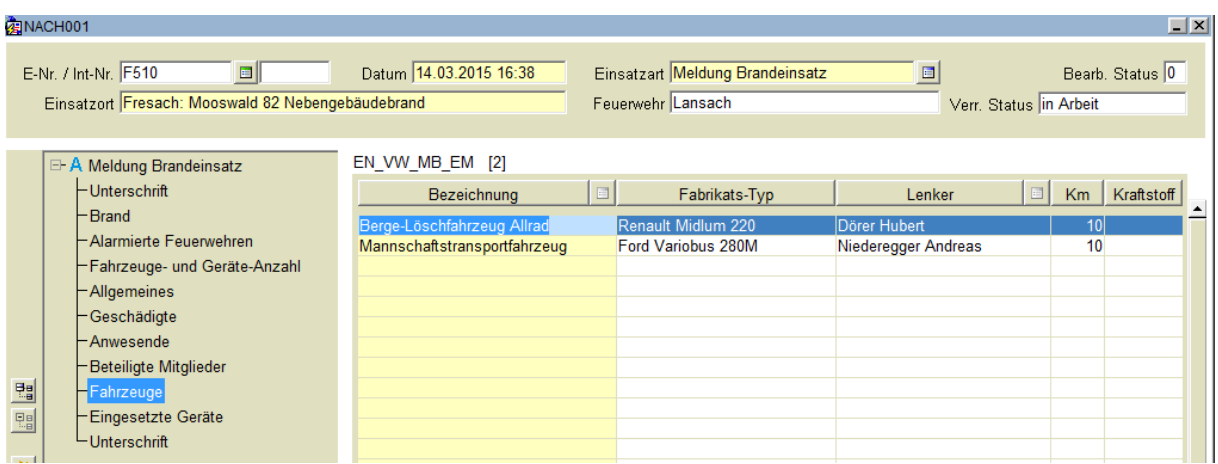

Erfassung der mit den Fahrzeugen gefahrenen Lenker, Kilometer und Kraftstoff

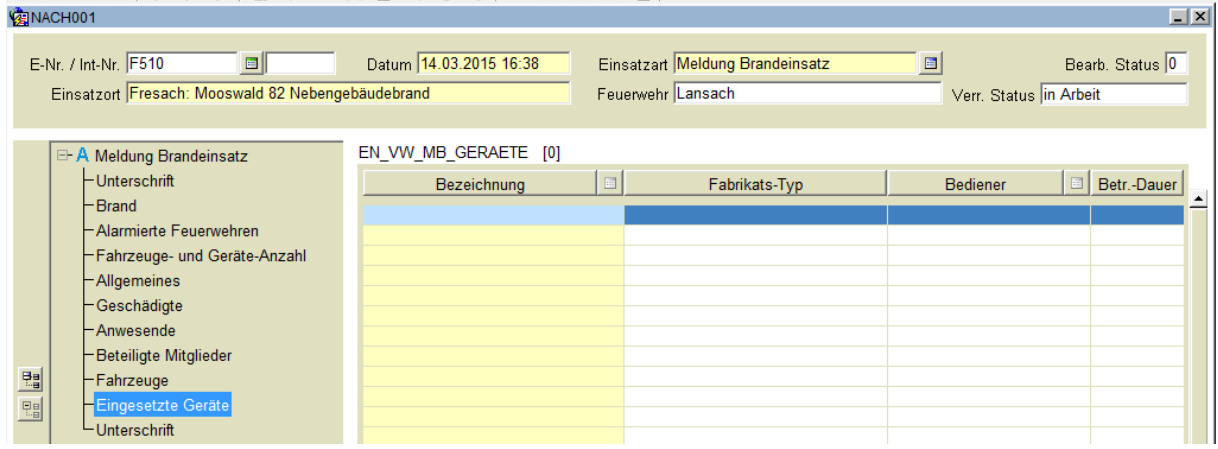

Erfassung der mit den Geräten geleisteten Zeiten und deren Bediener

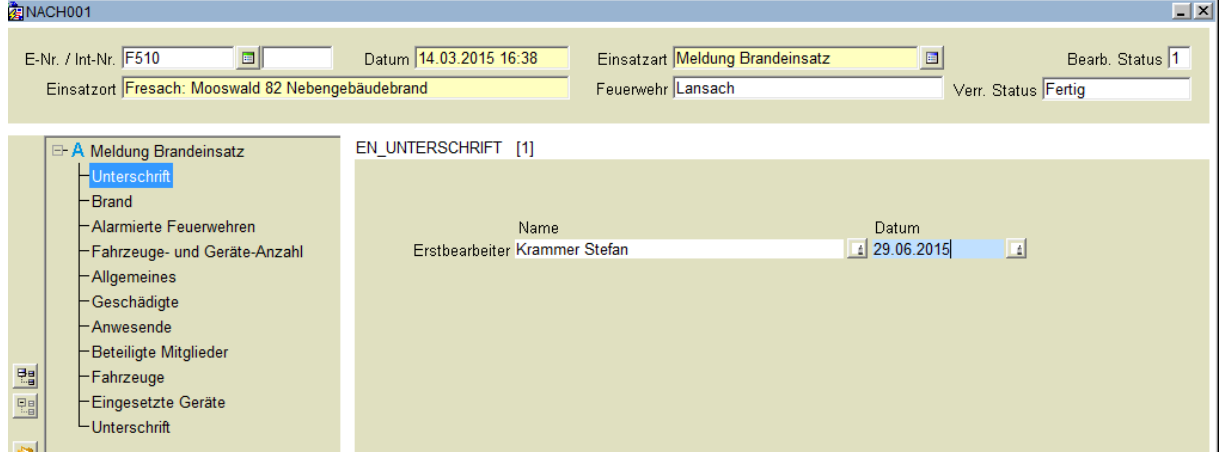

Abschluss des Einsatzes mit dem Setzen des Datums (Doppelklick in das Datumsfeld). Der Einsatz geht in den Status 1 – Fertig. Eventuelle Fehlermeldungen können leere Pflichtfelder bzw. Doppelzuordnungen (von z.B. Personen) als Ursache haben. Der Datensatz kann über das Drucken-Icon ausgedruckt werden.

### **6.3 Manuelles Anlegen eines Einsatzes**

Wenn ein Einsatz nicht über die LAWZ alarmiert oder erfasst wurde, ist mit einem Klick auf den Button "Übernehmen" in der Suchmaske ein leerer Einsatz zu eröffnen und dann auszufüllen!

### **6.4 Auswertemöglichkeiten**

Unter "Auswertungen -Statistik" kann auf folgende Maske zugegriffen werden:

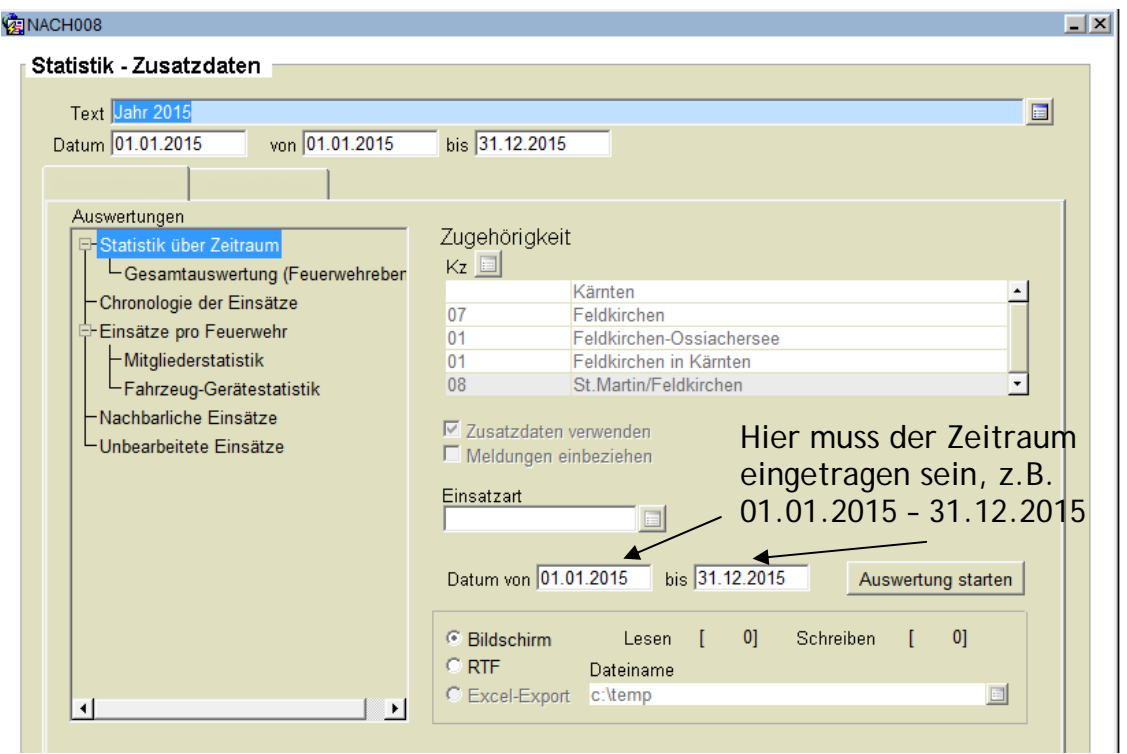

Hier können verschiedene Auswertemöglichkeiten gewählt werden. Es muss generell auf den ausgewählten Datumsbereich geachtet werden (kann auch jahrweise aus dem Feld "Text" übernommen werden).

#### *Gesamtauswertung Feuerwehrebene*

Nach einer Zusammenfassung folgt hier die Auflistung (Anzahl) der Brand- und Technischen Einsätze sowie der Einsatzstunden, Kilometerleistungen usw.

#### *Chronologie der Einsätze in einem bestimmten Zeitraum*

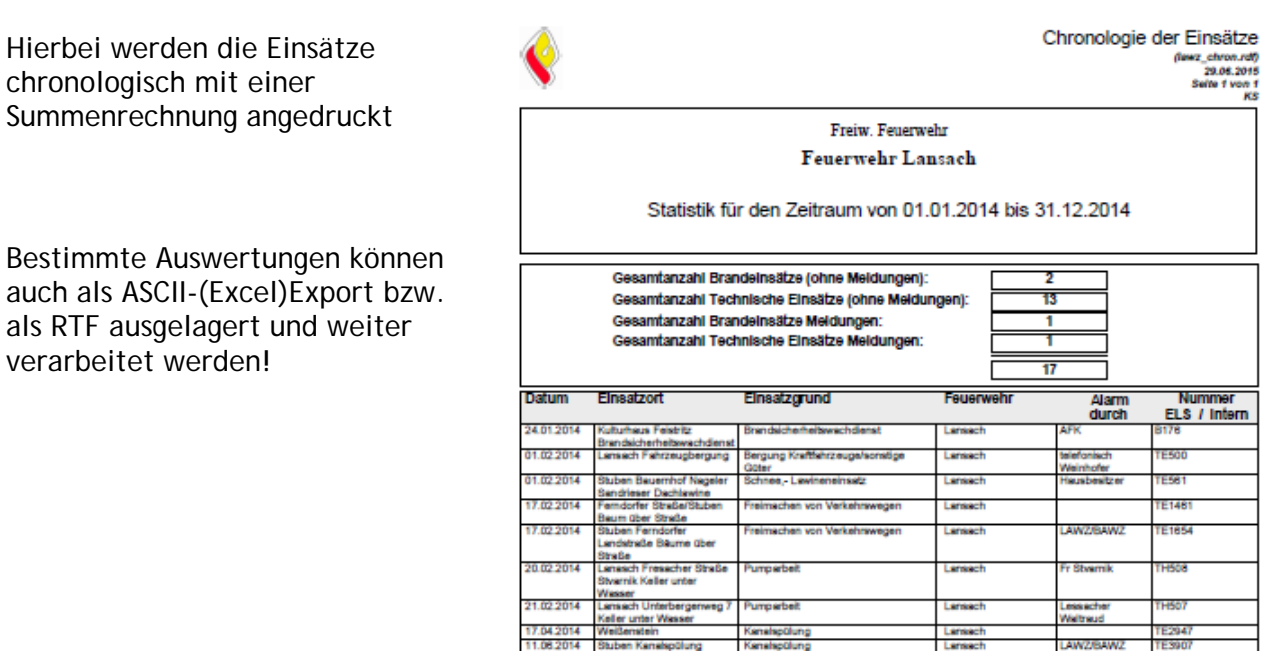

17.04.2014 Welldenstein Kanalspülung<br>Seite 19 von 29 Kanalspülung Kanalspülung

#### *Einsätze pro Feuerwehr - Mitgliederstatistik*

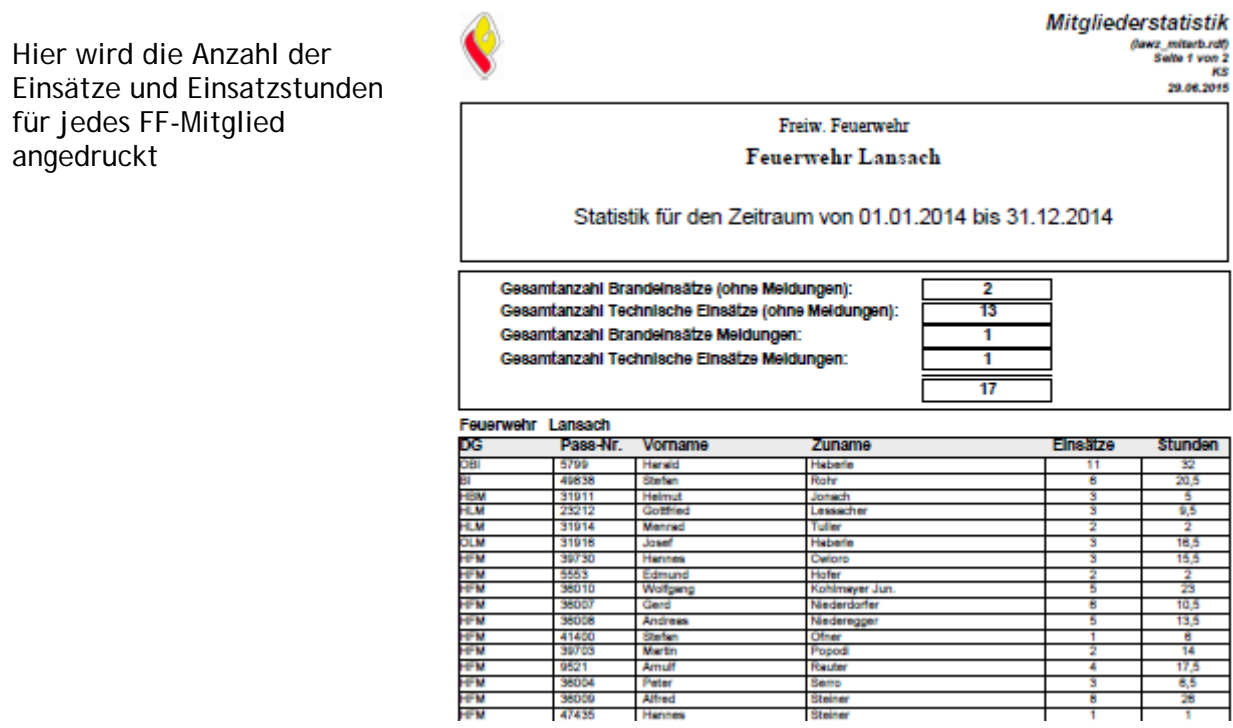

#### *Einsätze pro Feuerwehr - Fahrzeug- und Gerätestatistik*

Hier wird die Fahrzeugund Gerätestatistik mit dem Bedienpersonal ausgewertet

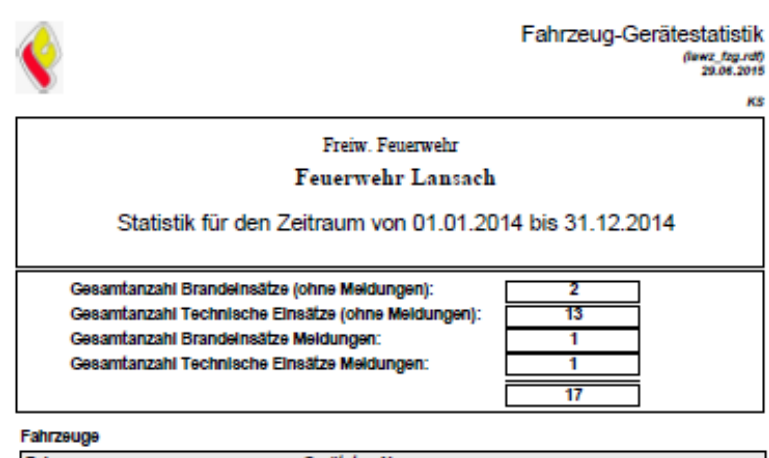

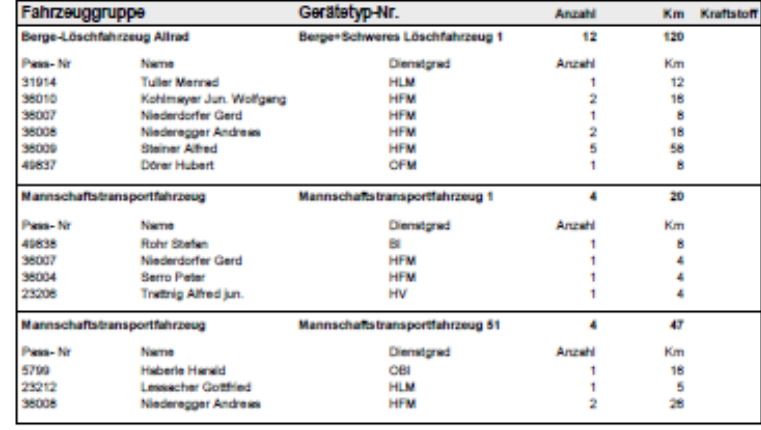

#### Geräte Gerätegruppe Gerätetyp-Nr. **Std./M** Kanairatte H/38 50 Löschgeräte / Schli ... Page N Name Anzeh **Std.M** 49818 Haberle Walter<br>Trattnig Alfred jun. OFM<br>HV  $\frac{1.0}{1.0}$

### **7. Jahresbericht**

#### **7.1 Allgemeines und Aufbau der Maske**

Das Modul Jahresbericht dient der Erfassung aller Tätigkeiten außer den Einsätzen (Übungen, dienstl. Ausrückungen, Technische Dienste, etc…). Es wird direkt in die Erfassungsmaske geschrieben, die Tätigkeit abgespeichert und mit Einfügen der nächste leere Eintrag eröffnet. Lehrgangsbesuche an der LFS werden automatisch eingetragen!

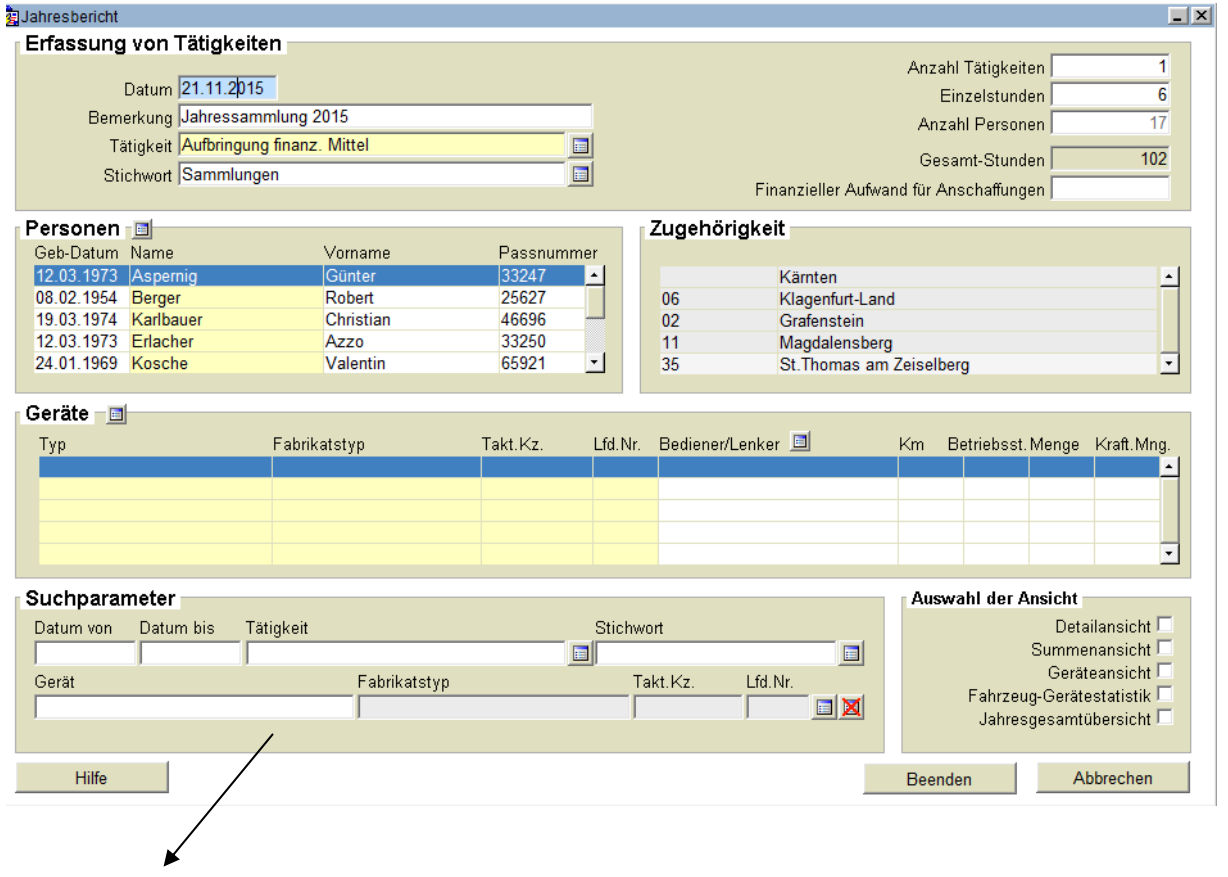

*Suchparameter:*

Bei den Suchparametern kann für einen definierten Zeitraum eine Abfrage bzw. Auswertung erstellt werden.

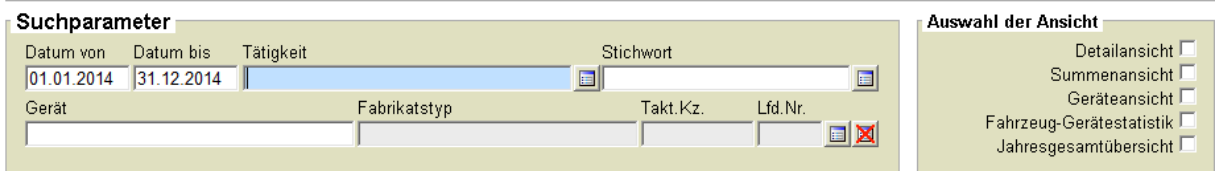

Hierzu muss der Zeitbereich von .. bis .. eingetragen werden und bei "Auswahl der Ansicht" die gewünschte Funktionalität angehakt werden.

#### *Detailansicht*

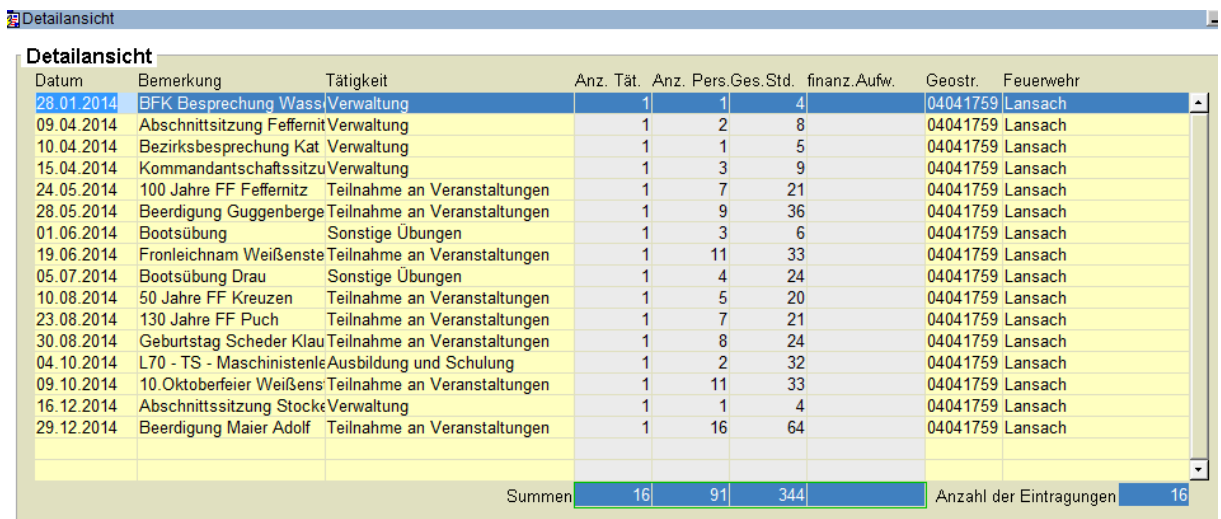

٠

Darstellung aller erfassten Tätigkeiten im definierten Zeitraum, kann für die Suche und ev. Änderung von Einträgen sowie einen Listenausdruck (Druck-Icon Menüleiste) verwendet werden

#### *Summenansicht*

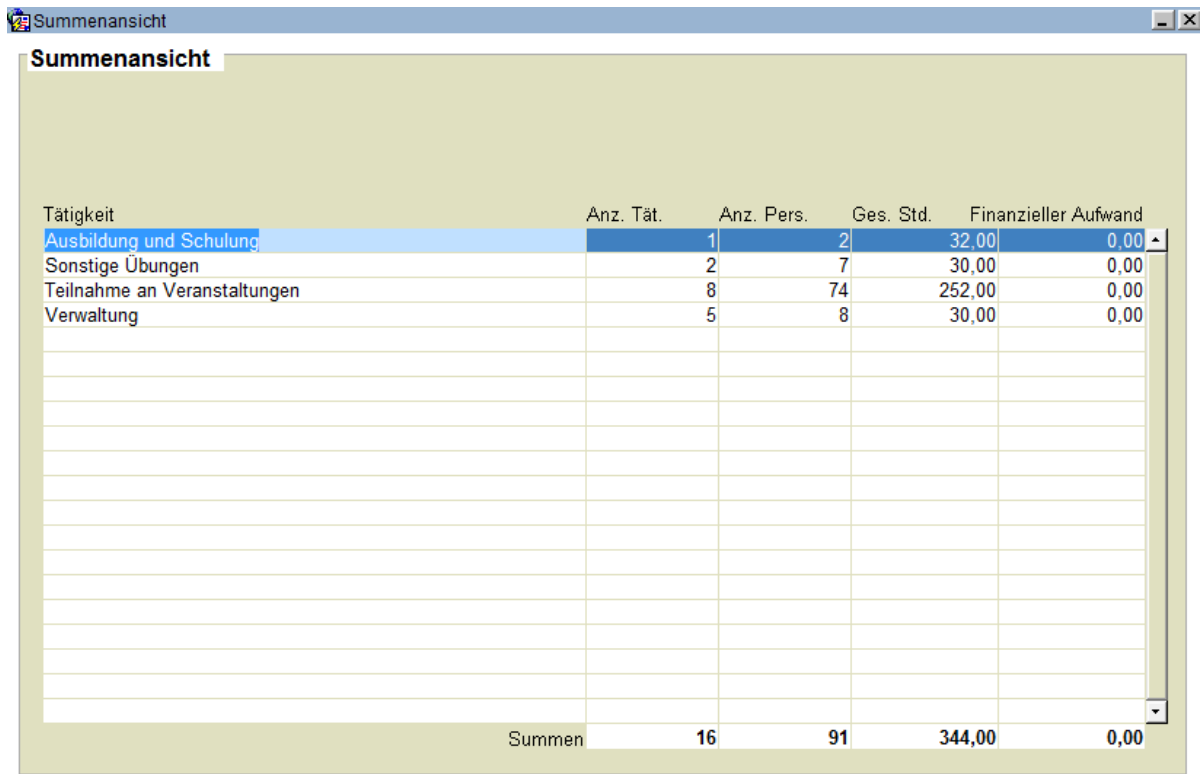

Darstellung der Summe der geleisteten Stunden im definierten Zeitraum, nach Tätigkeiten gruppiert, mit Ausdruck-Möglichkeit als Zusammenfassung.

#### *Geräteansicht*

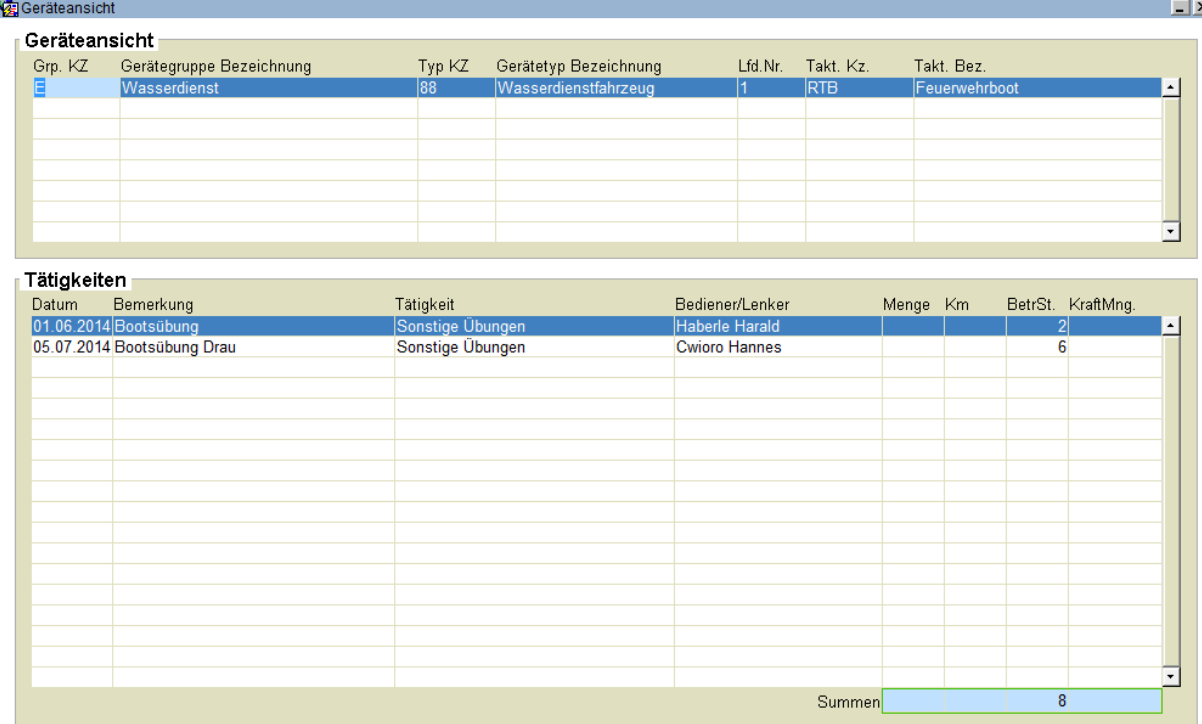

Darstellung benutzter Fahrzeuge/Geräte und deren Bediener/Lenker im definierten Zeitraum, mit Möglichkeit des Ausdruckes je Gerät/Fahrzeug in chronologischer Reihenfolge.

#### *Fahrzeug-Gerätestatistik*

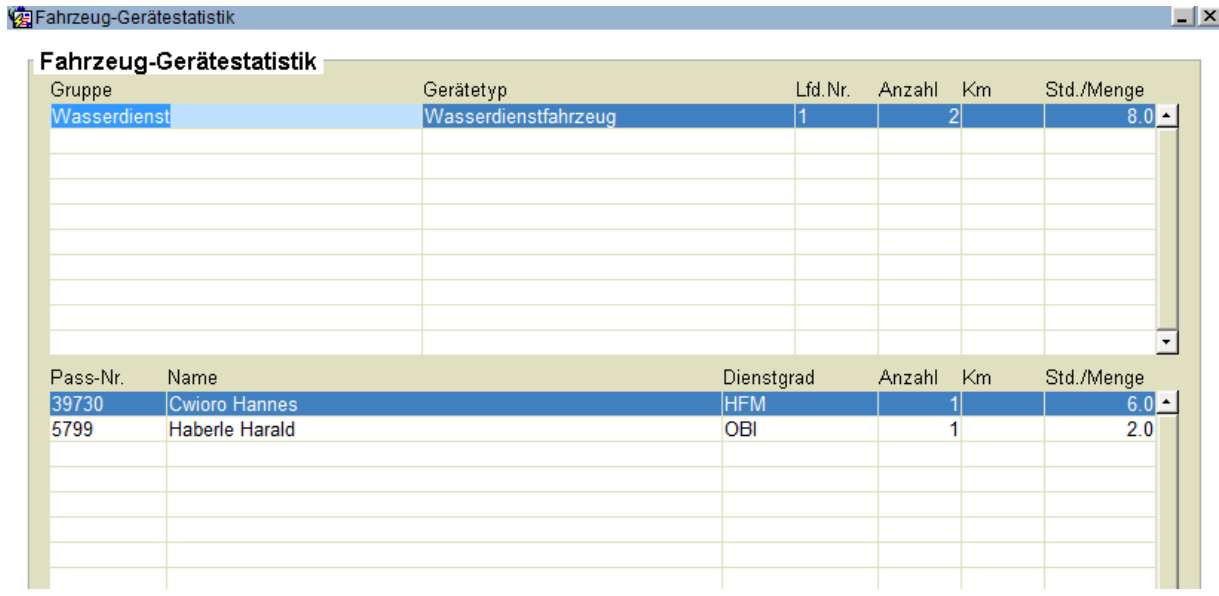

Darstellung der Fahrzeug- und Gerätestatistik im definierten Zeitraum, mit Andruck des Fahrzeuges/Gerätes, gegliedert nach Bediener/Lenker mit Summenbildung.

#### *Jahresgesamtübersicht*

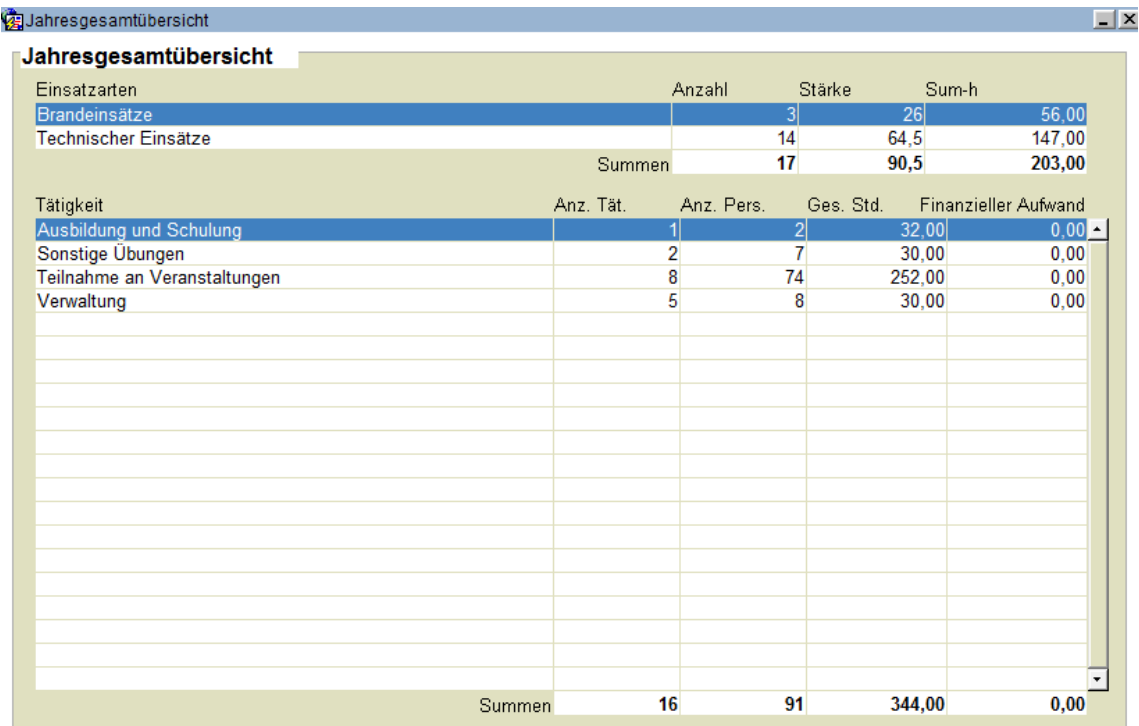

Darstellung der Jahresstatistik für Einsätze und Tätigkeiten im definierten Zeitraum. Mit

einem Klick auf Drucken **erhält man diese Auswertung im PDF-Format (Ausgabe am** Bildschirm wählen):

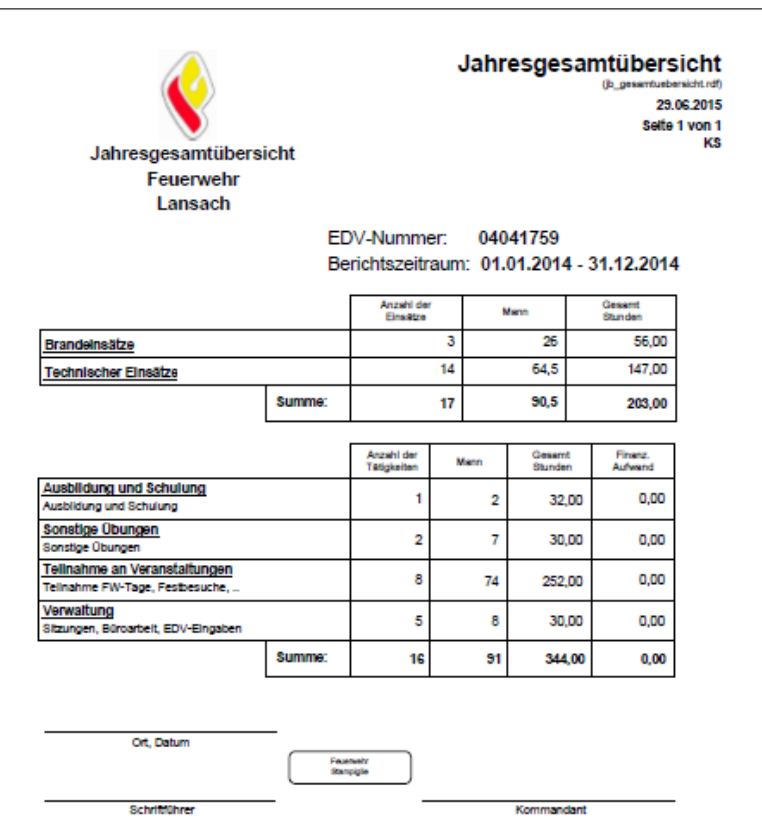

Die Jahresgesamtübersicht (Jahresbericht) braucht NICHT an den KLFV übermittelt werden, da auf die Summenwerte im KLFV zugegriffen werden kann.

## **7.2 Anlegen einer Tätigkeit**

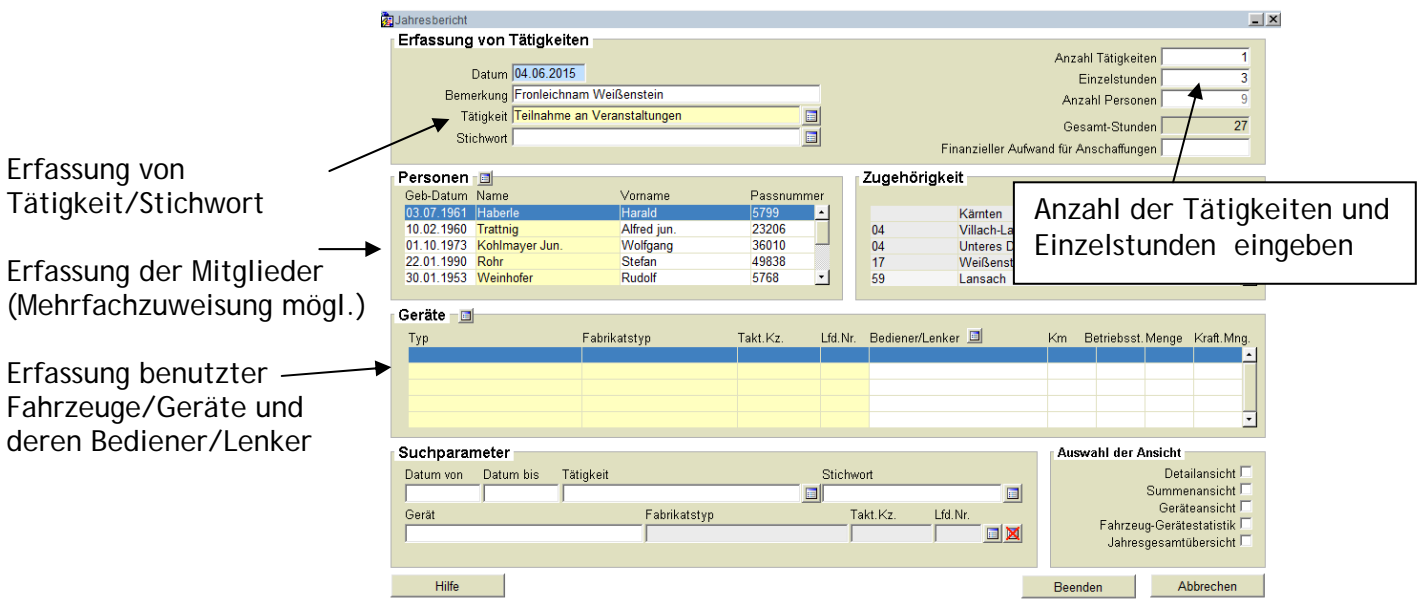

Bei aktiviertem Feld "Datum" und mit Klick auf "Hinzufügen" wird ein neues, leeres Tätigkeitsformular erstellt.

### **7.3 Auswertemöglichkeiten**

#### *"Auswertung Personen"*

Beispiel: Auswertung der Einsatzübungen

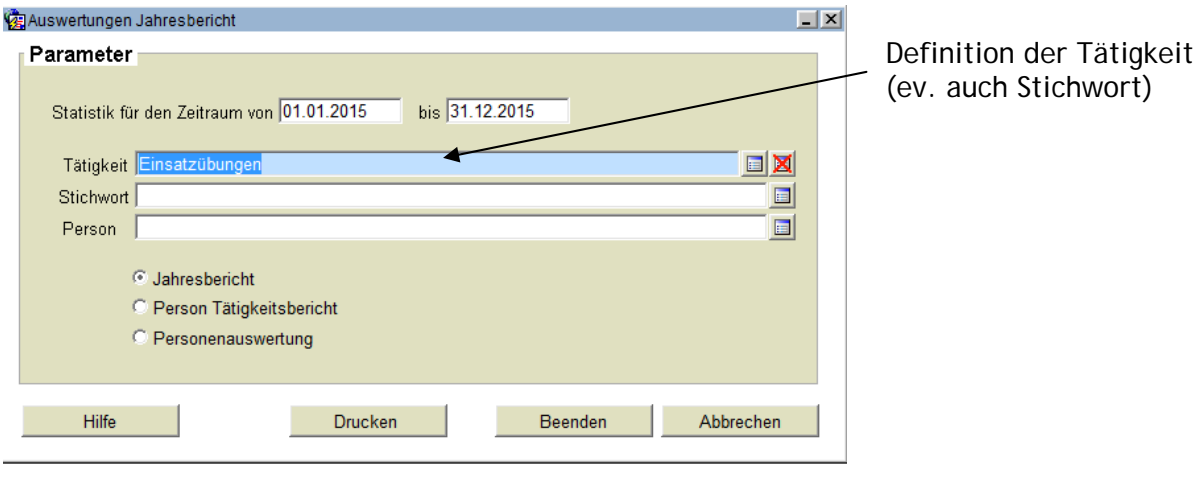

Mit einem Klick auf das Feld Drucken bzw. das Icon **ein erhält man diese Auswertung im** PDF-Format (Ausgabe am Bildschirm wählen)

Mit der Auswertung "Person Tätigkeitsbericht" ist eine personenbezogene Auswertung möglich (Listung aller FF-Mitglieder nacheinander)

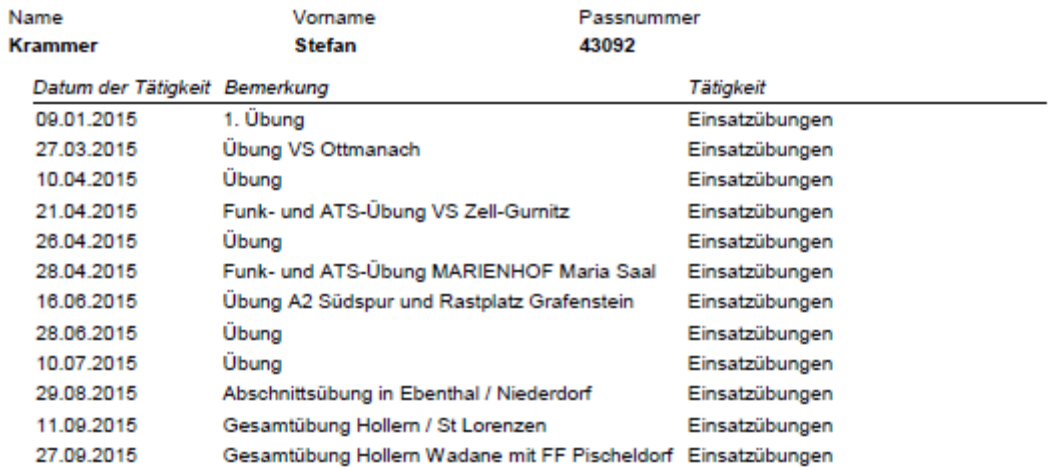

Mit der Auswertung "Personenauswertung" ist eine personenbezogene Auswertung mit der Anzeige bedienter Fahrzeuge und Geräte möglich. Hierzu muss zusätzlich eine bestimmte Person ausgewählt werden. **Ca** Auswertungen Jahresbericht

 $\vert x \vert$ 

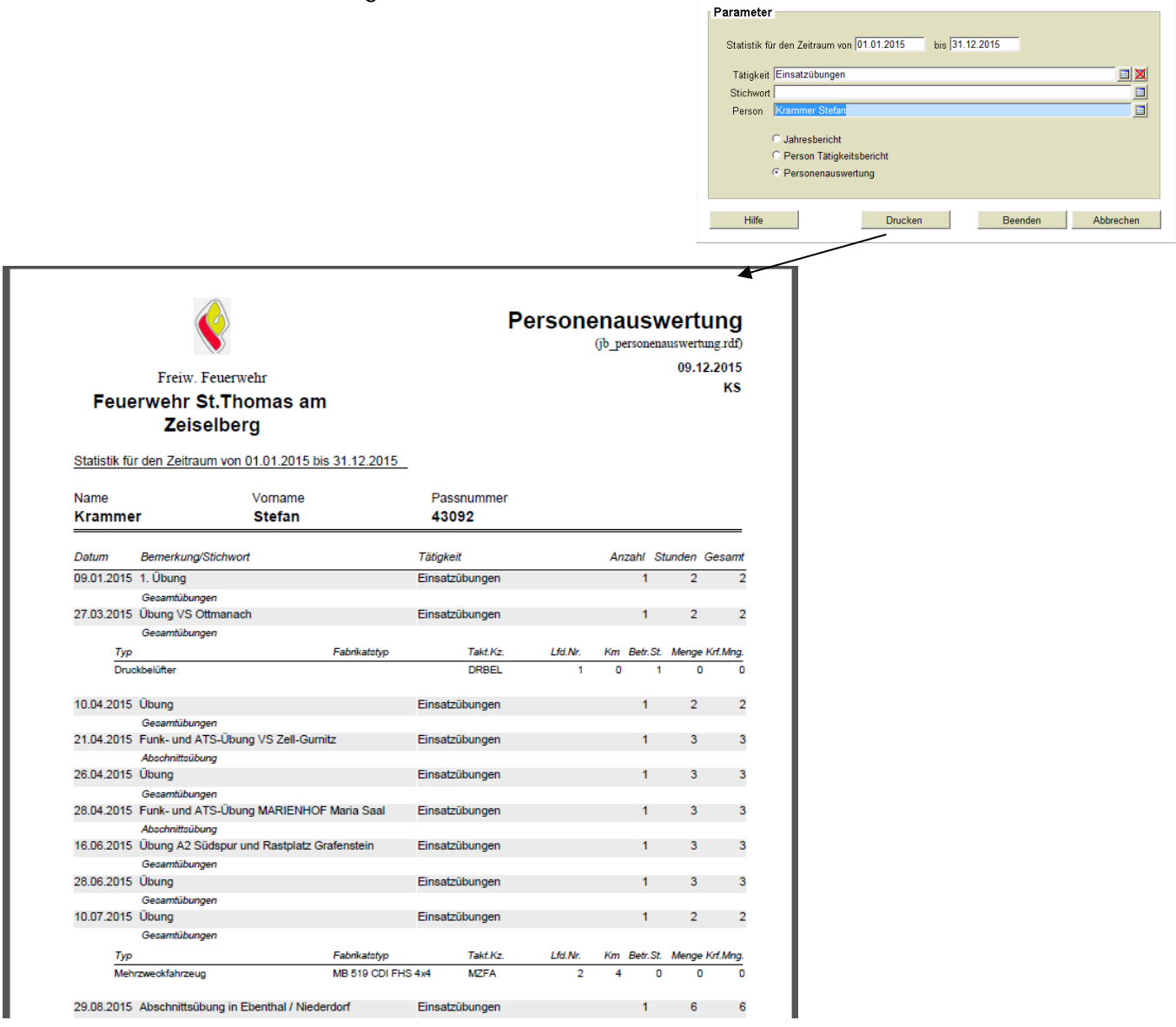

### **8. Geräteverwaltung**

#### **8.1 Allgemeines und Aufbau der Maske**

Das Modul Geräteverwaltung dient der Erfassung aller Gerätschaften, aber z.B. auch Bekleidungsgegenstände einer Feuerwehr. Die komplette Inventarverwaltung einer Feuerwehr kann in der GERV abgebildet werden.

Mit einem Klick auf "Gerätedaten" erhält man folgende Suchmaske.

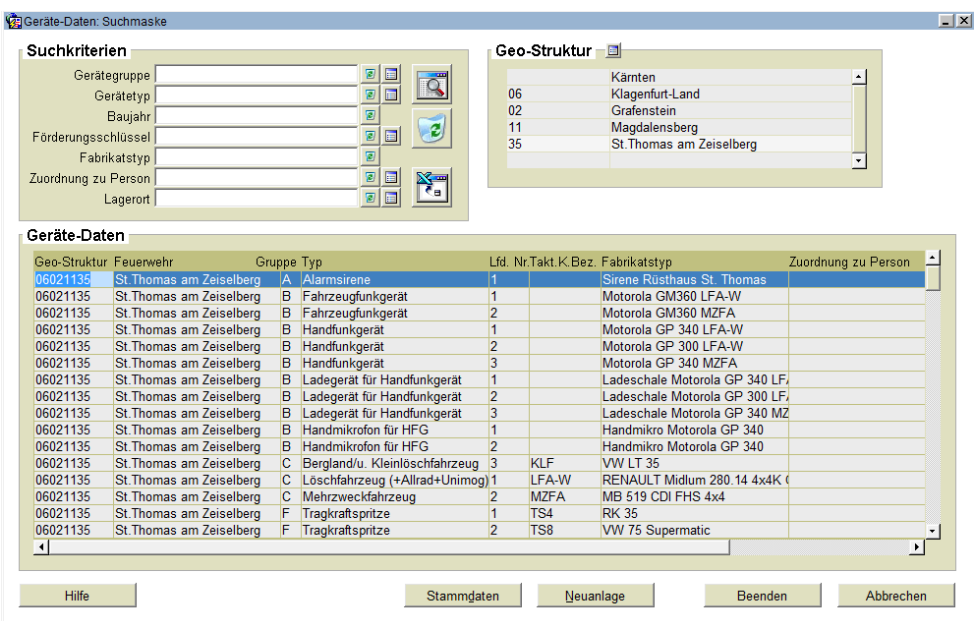

Mit einem Klick auf den Suchbutton erscheinen alle eingetragenen Gerätschaften einer Feuerwehr. Die Suche ist auch in die oben angeführten Felder, wie Gerätegruppen oder Gerätetypen, einschränkbar; diese Liste kann ausgedruckt werden.

Mit einem Doppelklick auf die betreffende Zeile erhält man eine Detailansicht:

### **8.2 Gerätedatensatz**

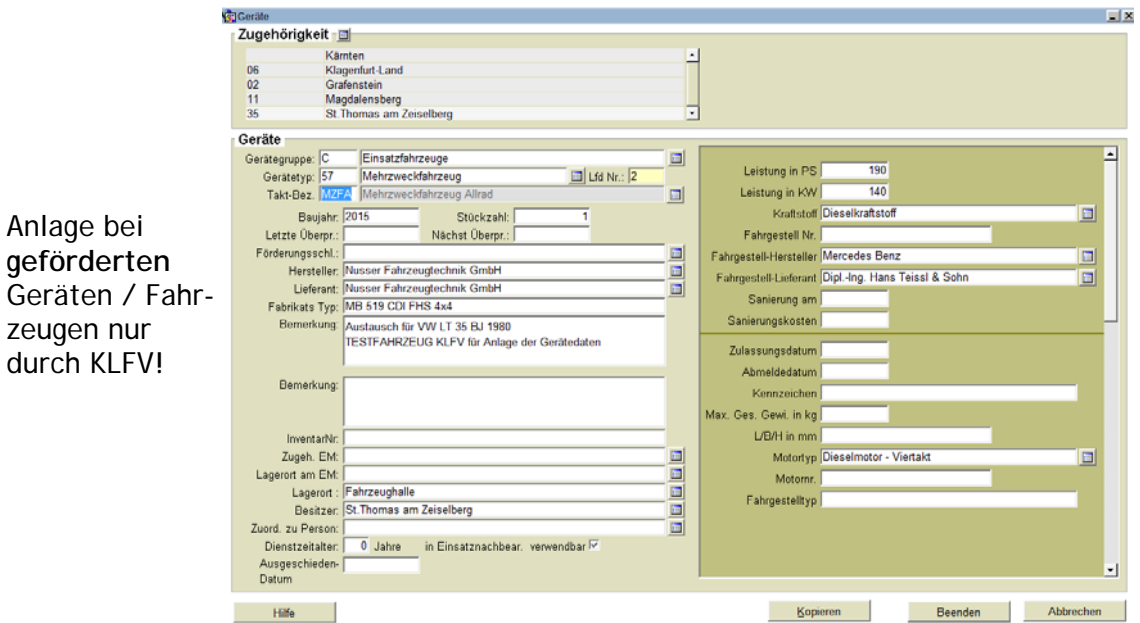

Mit einem Klick auf den Drucker-Button erhält man das Stammblatt des Gerätes:

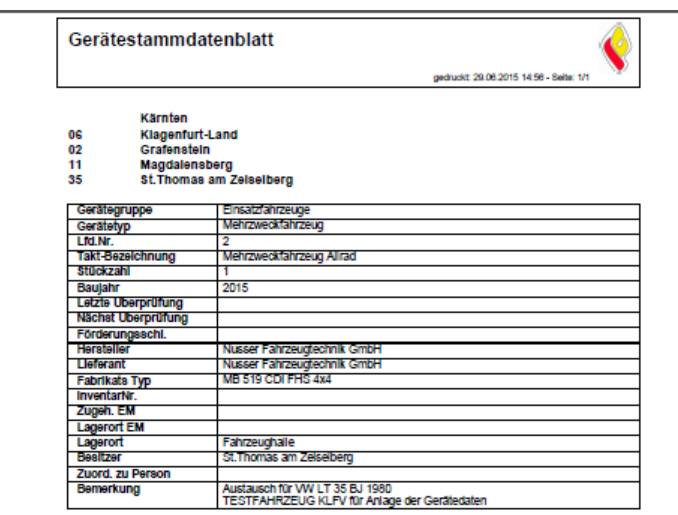

Fahrzeuge, Rettungsgeräte, Pumpen und Aggregate und generell vom KLFV geförderte Einsatzmittel können NUR vom KLFV angelegt werden!!!

### **8.3 Druck von Inventarlisten**

Bei Geräten ist der Lagerort im Fahrzeug definierbar. So ist auch die Erstellung von Fahrzeuginventarlisten möglich.

*Fahrzeuginventarliste*

Menüpunkt Auswertungen – Druck Beladeliste

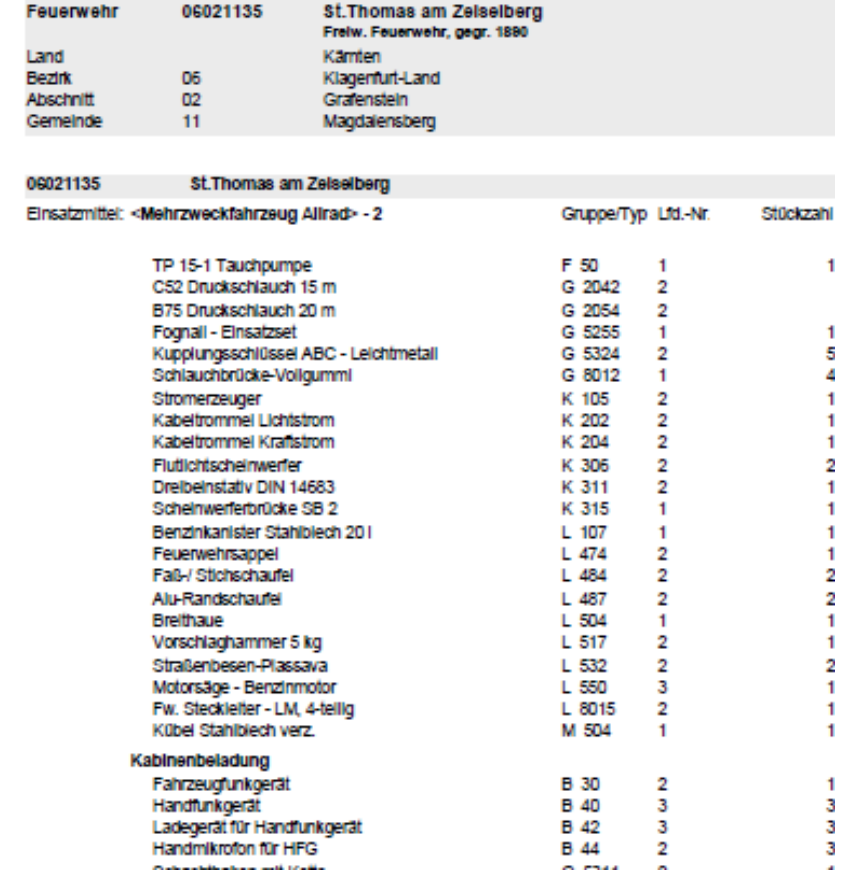

### **9.Adressenverwaltung**

Die Adressenverwaltung dient zur Verwaltung von "Nicht-Feuerwehrmitgliedern", wie Firmen, Rüsthäusern, Politikern, Ehrengästen und "Helfer/Innen beim Fest". In der Bedienung lehnt dieses Modul stark der Mitgliederverwaltung an.

### **9.1 Allgemeines und Aufbau der Maske**

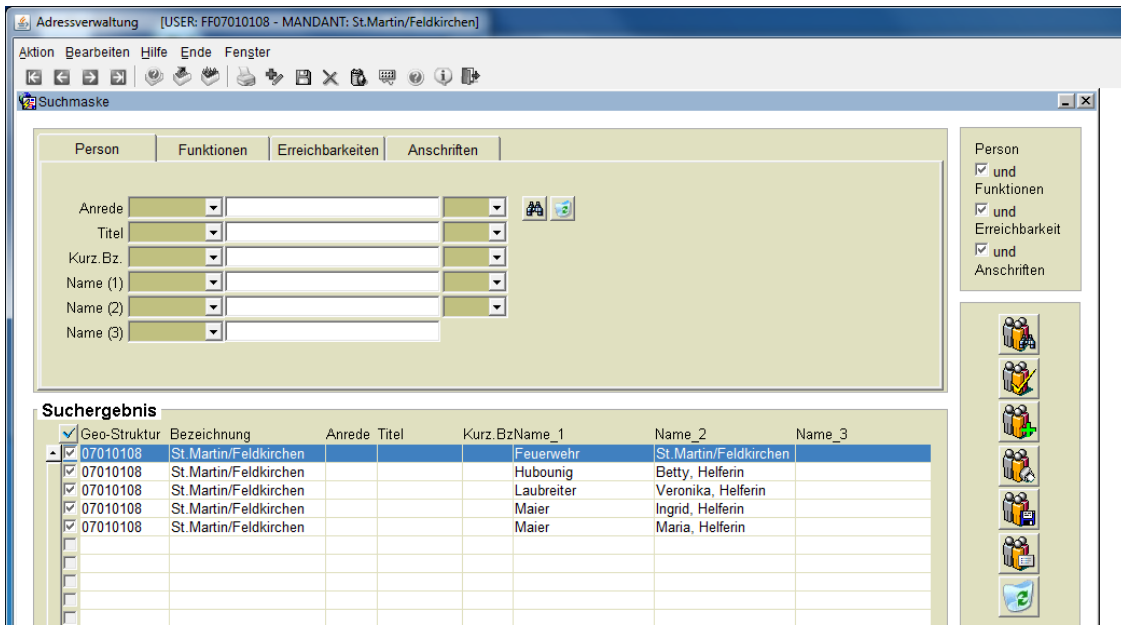

Die Datensätze aus dem Suchergebnis können über die Button rechts in der Mitte als Liste ausgedruckt, in Etikettenform ausgegeben oder als ASCII exportiert werden. Der Datensatz mit dem Rüsthaus darf NICHT gelöscht werden, wird für den Telefonalarmplan im ELR benötigt.

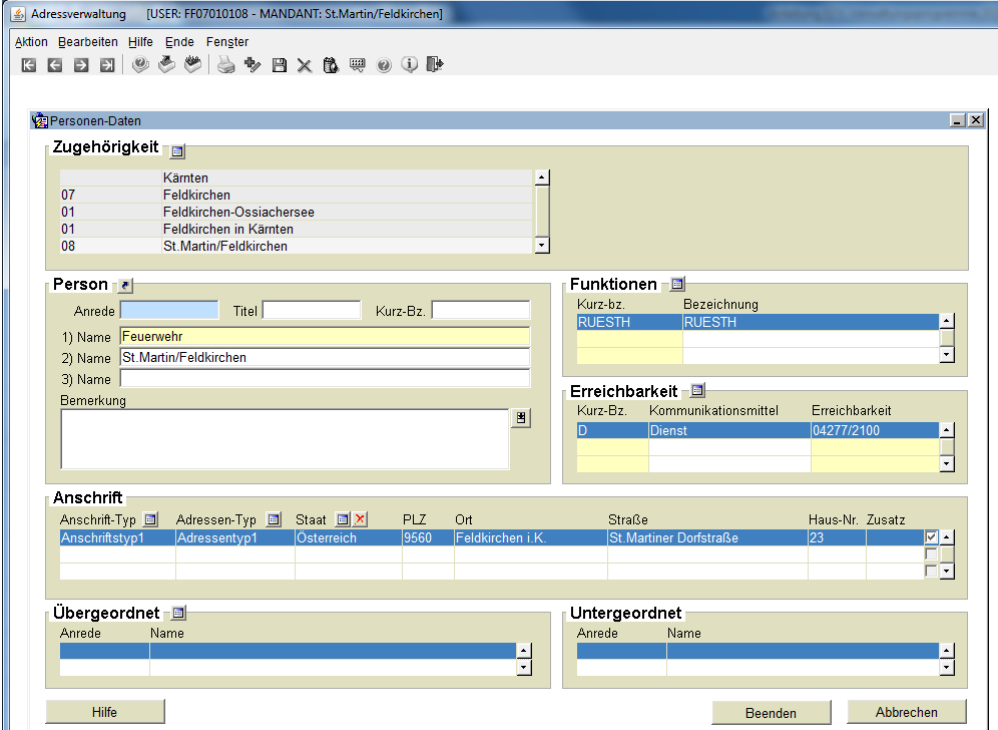